# ACS - 2600 RTM

# User's Manual

ACS2600RTM-900-01 Rev. B / December 2012

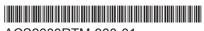

ACS2600RTM-900-01

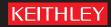

# ACS - 2600 RTM User's Manual

© 2011-2012, Keithley Instruments, Inc.
Cleveland, Ohio, U.S.A.
All rights reserved.

Any unauthorized reproduction, photocopy, or use of the information herein, in whole or in part, without the prior written approval of Keithley Instruments, Inc. is strictly prohibited.

All Keithley Instruments product names are trademarks or registered trademarks of Keithley Instruments, Inc. Other brand names are trademarks or registered trademarks of their respective holders.

Document number: ACS2600RTM-900-01 Rev. B / December 2012

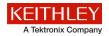

# Safety precautions

The following safety precautions should be observed before using this product and any associated instrumentation. Although some instruments and accessories would normally be used with nonhazardous voltages, there are situations where hazardous conditions may be present.

This product is intended for use by qualified personnel who recognize shock hazards and are familiar with the safety precautions required to avoid possible injury. Read and follow all installation, operation, and maintenance information carefully before using the product. Refer to the user documentation for complete product specifications.

If the product is used in a manner not specified, the protection provided by the product warranty may be impaired.

The types of product users are:

**Responsible body** is the individual or group responsible for the use and maintenance of equipment, for ensuring that the equipment is operated within its specifications and operating limits, and for ensuring that operators are adequately trained.

**Operators** use the product for its intended function. They must be trained in electrical safety procedures and proper use of the instrument. They must be protected from electric shock and contact with hazardous live circuits.

**Maintenance personnel** perform routine procedures on the product to keep it operating properly, for example, setting the line voltage or replacing consumable materials. Maintenance procedures are described in the user documentation. The procedures explicitly state if the operator may perform them. Otherwise, they should be performed only by service personnel.

**Service personnel** are trained to work on live circuits, perform safe installations, and repair products. Only properly trained service personnel may perform installation and service procedures.

Keithley Instruments products are designed for use with electrical signals that are rated Measurement Category I and Measurement Category II, as described in the International Electrotechnical Commission (IEC) Standard IEC 60664. Most measurement, control, and data I/O signals are Measurement Category I and must not be directly connected to mains voltage or to voltage sources with high transient overvoltages. Measurement Category II connections require protection for high transient overvoltages often associated with local AC mains connections. Assume all measurement, control, and data I/O connections are for connection to Category I sources unless otherwise marked or described in the user documentation.

Exercise extreme caution when a shock hazard is present. Lethal voltage may be present on cable connector jacks or test fixtures. The American National Standards Institute (ANSI) states that a shock hazard exists when voltage levels greater than 30 V RMS, 42.4 V peak, or 60 VDC are present. A good safety practice is to expect that hazardous voltage is present in any unknown circuit before measuring.

Operators of this product must be protected from electric shock at all times. The responsible body must ensure that operators are prevented access and/or insulated from every connection point. In some cases, connections must be exposed to potential human contact. Product operators in these circumstances must be trained to protect themselves from the risk of electric shock. If the circuit is capable of operating at or above 1000 V, no conductive part of the circuit may be exposed.

Do not connect switching cards directly to unlimited power circuits. They are intended to be used with impedance-limited sources. NEVER connect switching cards directly to AC mains. When connecting sources to switching cards, install protective devices to limit fault current and voltage to the card.

Before operating an instrument, ensure that the line cord is connected to a properly-grounded power receptacle. Inspect the connecting cables, test leads, and jumpers for possible wear, cracks, or breaks before each use.

When installing equipment where access to the main power cord is restricted, such as rack mounting, a separate main input power disconnect device must be provided in close proximity to the equipment and within easy reach of the operator.

For maximum safety, do not touch the product, test cables, or any other instruments while power is applied to the circuit under test. ALWAYS remove power from the entire test system and discharge any capacitors before: connecting or disconnecting cables or jumpers, installing or removing switching cards, or making internal changes, such as installing or removing jumpers.

Do not touch any object that could provide a current path to the common side of the circuit under test or power line (earth) ground. Always make measurements with dry hands while standing on a dry, insulated surface capable of withstanding the voltage being measured.

The instrument and accessories must be used in accordance with its specifications and operating instructions, or the safety of the equipment may be impaired.

Do not exceed the maximum signal levels of the instruments and accessories, as defined in the specifications and operating information, and as shown on the instrument or test fixture panels, or switching card.

When fuses are used in a product, replace with the same type and rating for continued protection against fire hazard.

Chassis connections must only be used as shield connections for measuring circuits, NOT as protective earth (safety ground) connections.

If you are using a test fixture, keep the lid closed while power is applied to the device under test. Safe operation requires the use of a lid interlock.

If a screw is present, connect it to protective earth (safety ground) using the wire recommended in the user documentation.

The symbol on an instrument means caution, risk of danger. The user should refer to the operating instructions located in the user documentation in all cases where the symbol is marked on the instrument.

The symbol on an instrument means caution, risk of electric shock. Use standard safety precautions to avoid personal contact with these voltages.

The symbol on an instrument shows that the surface may be hot. Avoid personal contact to prevent burns.

The /// symbol indicates a connection terminal to the equipment frame.

If this (Hg) symbol is on a product, it indicates that mercury is present in the display lamp. Please note that the lamp must be properly disposed of according to federal, state, and local laws.

The **WARNING** heading in the user documentation explains dangers that might result in personal injury or death. Always read the associated information very carefully before performing the indicated procedure.

The **CAUTION** heading in the user documentation explains hazards that could damage the instrument. Such damage may invalidate the warranty.

Instrumentation and accessories shall not be connected to humans.

Before performing any maintenance, disconnect the line cord and all test cables.

To maintain protection from electric shock and fire, replacement components in mains circuits — including the power transformer, test leads, and input jacks — must be purchased from Keithley Instruments. Standard fuses with applicable national safety approvals may be used if the rating and type are the same. Other components that are not safety-related may be purchased from other suppliers as long as they are equivalent to the original component (note that selected parts should be purchased only through Keithley Instruments to maintain accuracy and functionality of the product). If you are unsure about the applicability of a replacement component, call a Keithley Instruments office for information.

To clean an instrument, use a damp cloth or mild, water-based cleaner. Clean the exterior of the instrument only. Do not apply cleaner directly to the instrument or allow liquids to enter or spill on the instrument. Products that consist of a circuit board with no case or chassis (e.g., a data acquisition board for installation into a computer) should never require cleaning if handled according to instructions. If the board becomes contaminated and operation is affected, the board should be returned to the factory for proper cleaning/servicing.

Safety precaution revision of November 2012.

# **Table of Contents**

| ACS 2600-RTM                                      | 1-1  |
|---------------------------------------------------|------|
| Introduction                                      | 1-1  |
| WLR and ACS 2600-RTM overview                     | 1-2  |
| Instrument connection scheme                      | 1-3  |
| Sequential and parallelSequential versus parallel |      |
| ACS 2600-based RTM general settings               |      |
| Add a new device  Device setting                  |      |
| Add a new RTM                                     | 1-10 |
| Test module settings                              |      |
| Run a 2600-based RTMPreference settings           |      |
| Data logging                                      |      |
| Data analysis                                     | 1-19 |
| HCI and NBTI                                      | 2-1  |
| Test principle                                    | 2-1  |
| Instrument connection                             | 2-3  |
| Test flow                                         | 2-4  |
| Settings                                          | 2-6  |
| Pre-Stress Tests settings                         |      |
| Stress settings                                   |      |
| Post-Stress Tests                                 |      |
| Preference settings                               | 2-14 |
| Global variables                                  | 2-15 |
| Formulator                                        |      |
| Parameter extraction functions                    | 2-17 |
| Data recording                                    | 2-23 |
| Fast NBTI                                         | 3-1  |
| Test principle                                    | 3-1  |
| Sequential versus parallel                        | 3-2  |
| Measure phase timing                              | 3-2  |
| T0 Measurement                                    |      |
| Inter delay Sample test step timing setting       |      |
| Post raw data                                     |      |
|                                                   |      |
| Time dependent dielectric breakdown               | 4-1  |
| Test principle                                    | 4-1  |

|    | Instrument connection                 | 4-2  |
|----|---------------------------------------|------|
|    | Test flow                             | 4-3  |
|    | Settings                              | 4-5  |
|    | Stress-measure time sequence settings |      |
|    | Breakdown settings                    |      |
|    | Data compression setting              |      |
|    | Dynamic limit setting                 |      |
|    | Stress voltage compensation setting   | 4-11 |
|    | High-capacitance mode                 |      |
|    | <u> </u>                              |      |
|    | Failure determination                 |      |
|    | Initial test                          |      |
|    | Stress-measure sequence Post-test     |      |
|    | Failure mode                          |      |
|    |                                       |      |
|    | Data recording                        | 4-15 |
| Vo | oltage ramp                           | 5-1  |
|    | Test principle                        |      |
|    | Instrument connection                 |      |
|    | Test flow                             |      |
|    | Settings                              |      |
|    | General settings                      |      |
|    | Stress voltage compensation setting   | 5-7  |
|    | High-capacitance mode                 |      |
|    | Device and SMU settings               |      |
|    | Breakdown settings                    | 5-11 |
|    | Failure determination                 | 5-11 |
|    | Initial test                          |      |
|    | Ramp test                             | 5-12 |
|    | Post-test                             |      |
|    | Failure mode                          | 5-13 |
|    | Data recording                        | 5-14 |
|    |                                       |      |
| Ra | amped current                         | 6-1  |
|    | Test principle                        |      |
|    | Instrument connection                 | 6-2  |
|    | Test flow                             | 6-4  |
|    | Settings                              |      |
|    | General settings                      |      |
|    | Device and SMU settings               |      |
|    | Breakdown settings                    | 6-8  |
|    | Failure determination                 |      |
|    | Initial test                          |      |
|    | Ramp test                             |      |
|    | Post-ramp test                        |      |
|    | Failure mode                          | ხ-10 |

| Data recording                                                    | 6-11 |
|-------------------------------------------------------------------|------|
| Electromigration                                                  | 7-1  |
| Test principle                                                    | 7-1  |
| Instrument connection                                             | 7-2  |
| Test flow                                                         | 7-3  |
| Settings Timing settings Generl settings Device and SMU settings  |      |
| Exit criteria                                                     | 7-9  |
| Data recording                                                    | 7-10 |
| Poly heater                                                       | 8-1  |
| Test principle                                                    | 8-1  |
| Instrument connection                                             | 8-1  |
| Test flow                                                         | 8-3  |
| Settings Timing settings General settings Device and SMU settings |      |
| Exit criteria                                                     | 8-10 |
| Data recording                                                    | 8-11 |

# **ACS 2600-RTM**

#### In this section:

| Introduction                        | 1-1  |
|-------------------------------------|------|
| WLR and ACS 2600-RTM overview       | 1-2  |
| Instrument connection scheme        | 1-3  |
| Sequential and parallel             | 1-6  |
| ACS 2600-based RTM general settings | 1-7  |
| Data analysis                       | 1-19 |

### Introduction

If you have any questions after reviewing this information, contact your local Keithley Instruments representative or call one of our applications engineers at 1-888-KEITHLEY (1-888-534-8453) within the U.S. and Canada. You can also visit the Keithley Instruments website at www.keithley.com for updated worldwide contact information.

Also, for further reference on ACS software, refer to the Automated Characterization Suite (ACS) Reference Manual (document number ACS-901-01). Additionally, refer to the supplied documentation that is located on the Keithley Instruments CD-ROM that was shipped with your purchase. You can also visit the Keithley Instruments website at www.keithley.com to search for updated information by model number.

### NOTE

When the Series 2600B System SourceMeter<sup>®</sup> instruments are referenced, it also includes the Series 2600A System SourceMeter instruments, since these two series of instruments are fully interchangeable. However, the following instruments are not supported in ACS Basic: Model 2604B, Model 2614B, and Model 2634B.

#### WLR and ACS 2600-RTM overview

The wafer level reliability (WLR) test is used to perform a series of reliability tests to the wafer level devices prior to packaging. These tests usually apply certain stresses (voltage, current, or temperature) to the device and monitors the parameters that change over a period of time until reaching the defined failure condition, or maximum testing time. The degradation rate of the device or material can then be obtained through statistical analysis of the test data.

The ACS 2600-RTM package is a group of reliability tests for the Series 2600B and Series 2600 SourceMeters. These tests operate on a single device or multiple devices (sequential or parallel). The tests are designed for, but not limited to, silicon based CMOS wafer process technologies. The ACS 2600-RTM tests are referred to as 2600-based reliability test modules (RTM) in ACS. Additionally, there are other types of modules in ACS: interactive test module (ITM); python test module (PTM); C language test module (CTM), and script test module (STM). These modules can also be used in a S500 or S530 parametric test systems. All of the 2600-based RTMs are able to execute in sequential or parallel.

There are three 2600-based RTM test categories:

#### 1. Device reliability:

- HCI/NBTI: Hot carrier injection (HCI), and negative bias temperature instability (NBTI). HCI is a process
  where high-lateral electrical fields in a MOSFET generate hot carriers (high-energy electrons or holes)
  that can damage the MOS-gate-oxide interface and degrade the device's I-V characteristics. NBTI is
  primarily experienced by p-channel MOSFETs, and is thermally activated, which may seriously affect a
  PMOS device reliability and manifests itself as an increase in the threshold voltage. The test procedures
  of HCI and NBTI are identical, however, they are stressed in different ranges.
- NBTI\_FAST\_SWITCHING: For NBTI reliability testing. This test is able to use a special method to
  minimize the recover time of a CMOS device when an effective measurement is implemented after one
  stress.

#### 2. Gate oxide:

- TDDB\_CVS: Time dependent dielectric breakdown (TDDB), under constant voltage stress (CVS). This
  mechanism causes the dielectric to breakdown and become electrically shorted after a period of
  operating time. The TDDB test is used to obtain acceleration parameters of "wear-out time" required to
  predict TDDB of the CMOS gate dielectrics.
- VRamp: Voltage ramp (VRamp) test. This test uses a ramped voltage stress on capacitors, or gate
  oxide, to characterize the defects of dielectric at lower electrical fields.
- JRamp/TDDB\_CCS: Ramped current (JRamp) test, and time dependent dielectric breakdown (TDDB), under constant current stress (CCS). JRamp uses a ramped current stress on capacitors, or gate oxides, to characterize the defects of dielectric at higher electrical fields. The JRamp is also able to achieve the bounded JRamp test, provided that the current is set to ramp up to a specified level and then held until breakdown. The bounded JRamp test provides a very repeatable charge-to-breakdown (Qbd) measurement. The TDDB\_CCS uses constant current as stress to the oxide.

#### 3. Metal

- Iso\_EM: Isothermal electromigration test. This test is used to determine the relative rate of electromigration in a metal line at a specified stress temperature. Also, this test induces a temperature in the metal line by joule heating at a high current density.
- Poly\_Heater: The poly heater test has the same test flow as the Iso\_EM test. The difference between Iso\_EM and Poly\_Heater is that the Iso\_EM uses the DUT (device under test) itself to generate the heat and the Poly\_Heater uses another poly material as a heater to heat the DUT.

All of the 2600-based RTM tests (HCI/NBTI, NBTI\_FAST\_SWITCHING, TDDB\_CVS, VRamp, JRamp/TDDB\_CCS, Iso\_EM, and Poly\_Heater) use Keithley Instruments Series 2600B or Series 2600 SourceMeters<sup>®</sup>. They are specifically optimized for SMUs with a per-pin connection scheme for better test throughput. The test algorithms for all of the 2600-based RTMs are based on, but not limited to, JEDEC standards.

### Instrument connection scheme

The Series 2600B and Series 2600 can be connected to a computer (controller) through a GPIB or Ethernet connection. On each GPIB address, or Ethernet IP address, a group of instruments can be connected in series through the TSP-Link<sup>®</sup> as Node 1, Node 2, Node 3, etc.

#### NOTE

It is highly recommended that one tester uses instruments of the same model (for instance, Model 2636A). Also, all of the instrument's firmware must be the same version.

Typical connection scheme: Single GPIB or Ethernet group with one or more instruments. The instruments are connected using TSP-Link in a daisy-chain configuration.

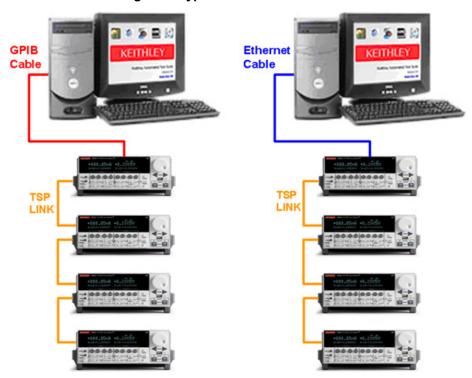

Figure 1: typical connection scheme

Multiple GPIB or Ethernet connection scheme (for example, groups with several instruments): The instruments are connected in groups using TSP-Link in a daisy-chain configuration.

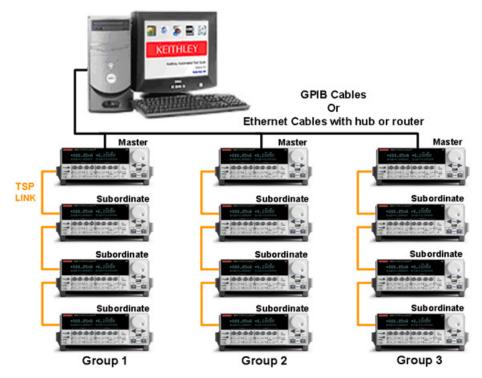

Figure 2: GPIB or Ethernet connection scheme

In the multiple-group GPIB or Ethernet connection scheme, each group of instruments has a unique GPIB address, or IP address. Within a group, there will always be a Master instrument and at least one Subordinate. The Master node must be set to 1, and each instrument within a group must have a unique node number (1 - 64). For more information on how to setup the daisy-chain TSP-Link instrument network, refer to the Series 2600B Reference Manual (document number 2600B-901-01).

#### SMU designation in ACS

When ACS starts, it will assign names for each SMU. For an instrument configuration, each SMU has a unique global name (SMU1, SMU2, SMU3, etc.). Within each GPIB group, or Ethernet group, the SMU also has a local name (the local name is used within the group). These can be found on the hardware navigator in the Configure Hardware interface (see the next figure).

GROUP1
Local name Global name
SMU1 (SMU1)

SMU2 (SMU2)

GROUP2

SMU1 (SMU3)

SMU2 (SMU4)

Figure 3: SMU designation in ACS

#### NOTE

Only the Series 2600B, Series 2600, and Model 4200 SMU has a local name. Due to a single GPIB address or IP address, these instruments are able to form a multiple instruments network. The Series 2600B and Series 2600 use TSP-Link, while the Model 4200 can have several SMU cards.

# Sequential and parallel

All of the 2600-based RTMs can be run sequentially or in parallel. The parallel operation will be achieved using the following two methods:

- 1. ACS will recognize all of the GPIB groups, or Ethernet groups, to run in parallel. Each group will execute the same test flow when the group is selected on the device setting interface (see next figure).
- 2. Within the GPIB group, or Ethernet group, the TSP-Link network of instruments can be set to a DTNS (dynamic TSP-Link network subdivision) group, or groups, for parallel running. The DTNS group (sub-networks) is also recognized as a sub-group in ACS. Each sub-group is connected to one sub-device (see next figure).

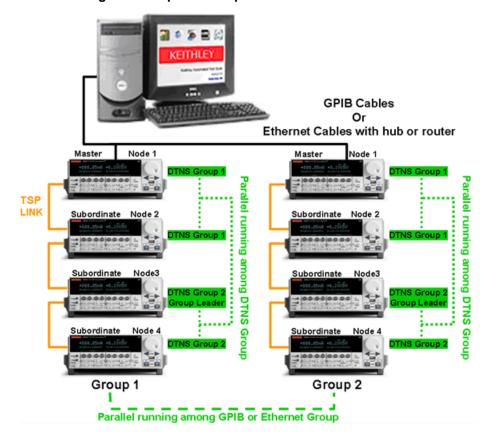

Figure 4: Sequential or parallel connection scheme

# Sequential versus parallel

When you add a 2600-based RTM, you will have to choose either Sequential or Parallel (see the figure named:DTNS group run in sequence). These settings determine the running mode within a group (GPIB or Ethernet) and note that the mode between groups is always parallel. Parallel testing means that each sub-device runs all tests at the same time and sequential testing means that the sub-devices run only one test at a time.

Example 1: The connection scheme in the figure named: GPIB or Ethernet connection scheme, has 12 instruments in three groups, and each group has one master with three subordinates. The three groups will run tests in parallel; and within each group four instruments will run sequentially.

Example 2: The connection scheme in the figure named: Sequential or parallel connection scheme, has eight instruments in two groups, and each group has two DTNS groups. The two groups will run tests in parallel; and the two DTNS groups also run in parallel.

#### NOTE

The following 2600-based RTMs have a different sequential timing diagram: HCI/NBTI; TDDB\_CVS; VRamp; JRamp/TDDB\_CCS. These 2600-based RTMs will incur the source stress simultaneously and they will measure the affect sequentially. Note that the NBTI\_FAST\_SWITCHING test runs in sequential mode, which means it tests a sub-device until it is finished and then it will test the next sub-device.

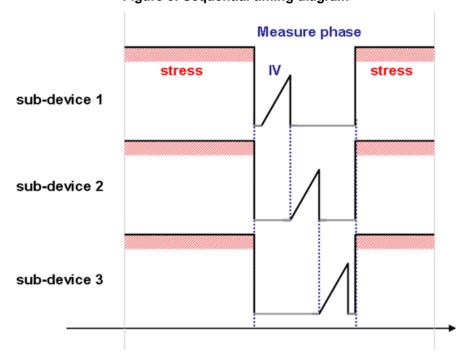

Figure 5: Sequential timing diagram

# ACS 2600-based RTM general settings

The ACS 2600-based RTM tests can be added to the test tree. The RTM is at the test modules level in the test tree, which is the same level as the ITM, PTM, STM, and CTM.

#### Add a new device

ACS software contains basic types of semiconductor devices. Additionally, there is a CUSTOM category that includes several multiple-pin device types. These devices enable test and measurement of several components when a probe is connected to a probe card. All of the components are designated as sub-devices in ACS, and all of the components together are called the device, which is part of the test tree. The next figure is an example of how to add a device that contains two NMOSFETs as two sub-devices.

The next figure (a.) shows the device type list and the sub-devices. Also, the Image Browser (b.) shows the CUSTOM devices list, which contains multiple sub-devices. All of the multiple sub-devices are appropriate for the ACS 2600-RTM tests.

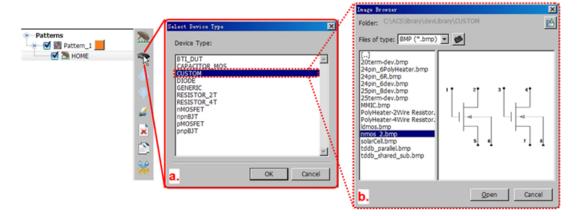

Figure 6: Select a device type

# **Device setting**

The settings on the Device Settings tab will determine the test that runs in an instrument configuration. The settings must be consistent with the real instrument connection.

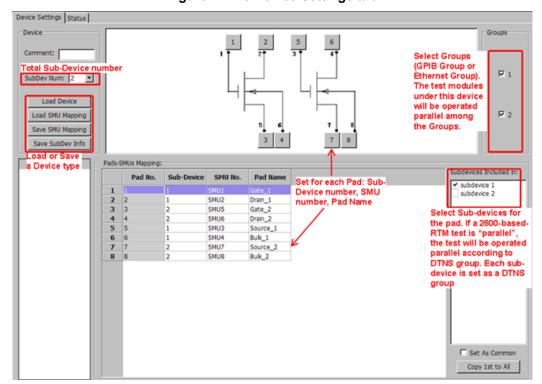

Figure 7: The Device Settings tab

If you have selected multiple groups, the instrument's configuration in each group must be the same (including the instrument model). For example, if there are three Model 2636As in group 1, then group 2 must also have three Model 2636As. The device settings will automatically apply to all the selected groups.

If you want to add a 2600-based RTM test to run in parallel, ACS will automatically create DTNS groups according to the configuration of the sub-devices and pad settings. Each sub-device will be set as one DTNS group if the sub-device has been set to a pad. To run parallel testing, each pad must have only one sub-device.

#### NOTE

If you have the Series 2600B or Series 2600 instruments that have two SMUs, it is highly recommended that the two SMUs are set to the same sub-device. If you assign the two SMUs to different sub-devices, the instrument configuration will contain two separate DTNS group numbers, and the two sub-devices will run sequentially as opposed to running in parallel.

Sequential Sequential **Sequential** sub-device 4 sub-device 3 sub-device 1 sub-device sub-device 5 sub-device Subordinate Master Subordinate Node 1 Node 2 Node 3 TSP LINK TSP LINK DTNS Group 3 DTNS Group 1 DTNS Group 2 Parallel running among DTNS Group

Figure 8: DTNS group run in sequence

#### Add a new RTM

Click the RTM icon to add a new 2600-based RTM test.

In the dialog box that opens, select the type of test that is needed and select Sequential or Parallel.

The Sequential and Parallel options are for a GPIB or Ethernet group. If you select Parallel, it will create a DTNS group based on the sub-devices.

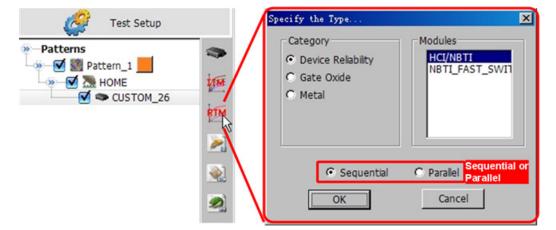

Figure 9: Add a RTM test

# Test module settings

The 2600-based RTM tabs that are used for configuration are shown in the next figure.

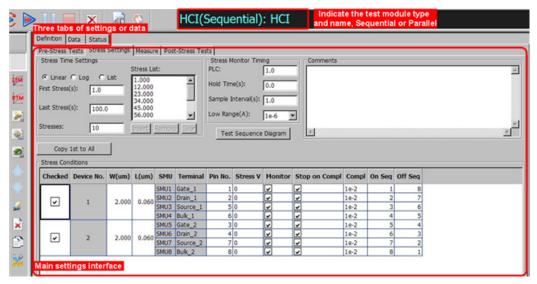

Figure 10: RTM configuration tabs

There are three tabs used for configuring the 2600-based RTM:

- Definition: settings for stress, measure, timing, exit criteria, etc. These settings define the test flow and data acquisition. Different RTM tests have their own Definition tab. Note that some tests have multiple tabs for definition settings.
- Data: shows the measured data in the table, plot, or both.

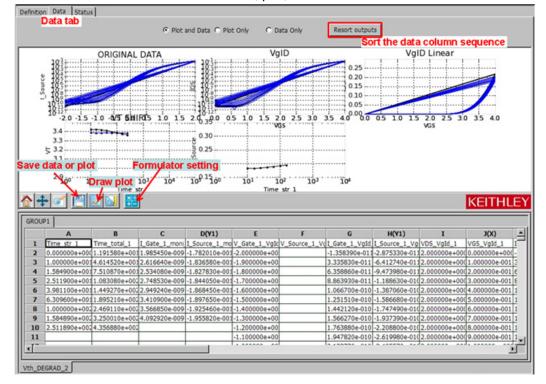

• Status: lists the test setting information in a text format.

#### Run a 2600-based RTM

Manually run: Select a node in the test tree, then select the Start icon on the tool bar. All of the selected tests under this node will be executed sequentially. The test results data will be logged and saved as a .csv file.

Automation: 2600-based RTM tests run in Automation with control of the probe station for automated testing at the cassette level. The settings are in the Automation panel (refer to the ACS Reference Manual for more information; document number: ACS-901-01). The results of the test data is logged and saved as a .csv file, .db file, or .kdf file.

# **Preference settings**

Some settings for the Series 2600 and Series 2600B SourceMeters can affect the 2600-based RTM, such as the running stability or speed. To get to the Preferences settings do the following: With ACS open, go to Tools->Preferences->Misc. In the Misc tab you can select the SMUs you need, choose Auto Delay, if needed, and set the state for any unused SMUs (see next figure).

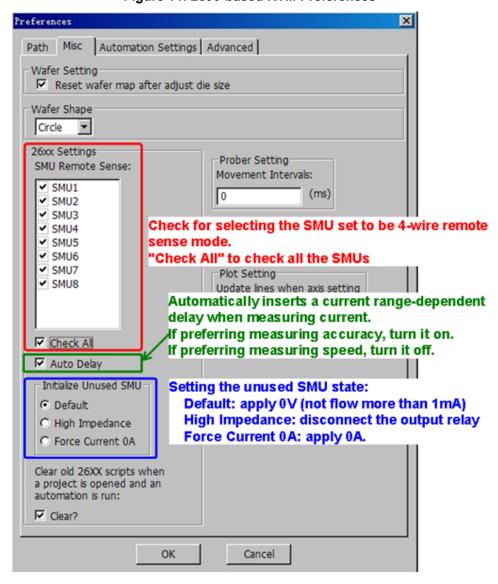

Figure 11: 2600-based RTM Preferences

You must choose the preference settings for the RTM or ITM instruments before running a test. If you change the preferences, the settings will be effective at the beginning of the next execution of the RTM or ITM test.

Also, you should use the Initialize Unused SMU option when you need to isolate the devices. This option enables you to control multiple isolated devices.

If you are accomplishing multiple device probing, it's possible that some of the probed devices have broken due to the trial test or for other reasons. The broken devices can affect other devices depending on the issue. For example, with leakage, noise, or inducing breakdown through an electrical short.

The Series 2600 and Series 2600B SourceMeters have output relays and several off modes which can benefit you if you need to test multiple devices.

Some 2600-based RTMs have the ability to isolate the break down in devices during a test sequence. See the details in each section describing the RTM tests.

### **Data logging**

When you have test data that is logged and saved, you can find the data files in the following locations depending on what kind of test is run and the file type that is created. Also, the path for all of the ACS log files will have the following path as a prefix (where "C" is the computer hard drive): C:\ACS\Projects\<Project Name>:

| Test type | File type     | File path                                                                                                    | Comments                                                                                             |
|-----------|---------------|----------------------------------------------------------------------------------------------------|----------------------------------------------------------------------------------------------------|
| Manual    | .csv          | \temp\ <test_module_name>.csv</test_module_name>                                                                                              | The temporary .csv data file                                                                         |
|           |               | \data\ <test_module_name>.csv</test_module_name>                                                                                              | The location of the .csv file if you click "Save All" function                                       |
|           | .csvbak       | \temp\ <test_module_name>.csvbak</test_module_name>                                                                                           | The backup file in case there is an error when saving the .csv file                                  |
| Automated | .csv          | \csv\ <lotname>_WaferInfo\Wafer_1_<time>.csv<br/>\csv\<lotname>_WaferInfo\Wafer_1\Site_n1p1_<time>.c<br/>sv</time></lotname></time></lotname> | Comma separated value format                                                                         |
|           | .db           | \db\ <lotname>.db</lotname>                                                                                                    | Binary format file, can be imported to KDAT (Keithley Data Analysis Tool) for advanced data analysis |
|           | .kdf          | \kdf\ <lotname>.kdf</lotname>                                                                                                    | Keithley Data Format file, can be imported to ACS wafer level plot and statistics for analysis       |
|           | .tmp          | \RTM_temp\ curdata_ <date and="" time="">.tmp</date>                                                                                          | Temporary data file in case of data logging error                                                    |
|           | realtime .csv | \Realtime_Data\Realtime_Data_ <date and="" time="">.csv</date>                                                                                | Log the realtime plot data                                                                           |

If you want to configure and enable the file types to save for data analysis, you will have to open the Preferences dialog box in the Tools drop-down menu and go to the Automation Settings tab (see next figure).

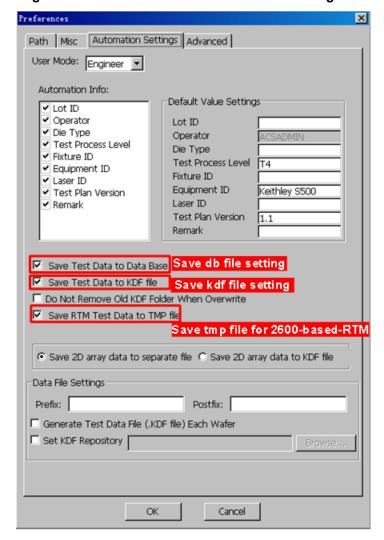

Figure 12: Preferences on the Automation Settings tab

In the Automation panel, go to the Data tab and select the Automatically save to CSV file after each wafer and you can select the Automatically save to CSV file after each site (see next figure).

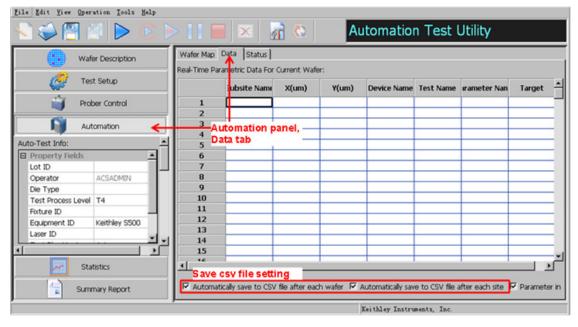

Figure 13: Automation panel Data tab

#### Manually update data

| Event                               | Security service or possible options                                                                |                                                                                                    |
|-------------------------------------|----------------------------------------------------------------------------------------------------|----------------------------------------------------------------------------------------------------|
| Real time data save                 | \temp\ <test_module_name>.csv \temp\<test_module_name>.csvbak</test_module_name></test_module_name> |                                                                                                    |
| Progress monitor                    | auto_update_manual_run_plot=1                                                                       | Automatically update the graph on ACS data tab. Copy the .csv file above and open in an external tool like Excel.                  |
|                                     | auto_update_manual_run_plot=0                                                                       | Manually update the graph by Reflesh button (See detail below).  Copy the .csv file above and open in an external tool like Excel. |
| Abort operation or unexpected crash | Secure data by copying the .csv file above.                                                         |                                                                                                    |

Occasionally, some 2600-based RTM tests can be used for long term testing (several days or even several weeks). This long term testing is used to gather a tremendous amount of data in order to analyze the data. For the purpose of data security, when you manually conduct tests, ACS will automatically log the data to a .csv file and a .csvbak file over a period of time. The .csv file logs all of the current data results, while the .csvbak file logs the data results since the last time the data was saved manually. Note that when you update and save a .csv file, it will overwrite the previous file (this includes the .csvbak file). Both of the temporary files .csv and .csvbak are located at the following default location on your computer: \ACS\Projects\project name>\temp\<test\_module\_name>.csv, \ACS\Projects\project name>\temp\<test\_module\_name>.csv file will be permanently saved to the following default location on your computer: ACS\Projects\project name>\data\<test\_module\_name>.csv

The data results are displayed in the data tab, and plot is available. The data and plot in the data tab will update over a certain period of time. However, since some ACS 2600-based RTM tests are long term tests, frequently updating data is not necessary. Although, if desired, ACS provides an option to manually update the data and plot.

In the file \ACS\KATS\ ACS\_setting.ini setting auto\_update\_manual\_run\_plot=0" enables manually updating the data and plot. The data and plot will update only you select the Refresh function. However, note that if the refresh updates a large amount of data, it will take a while to be displayed.

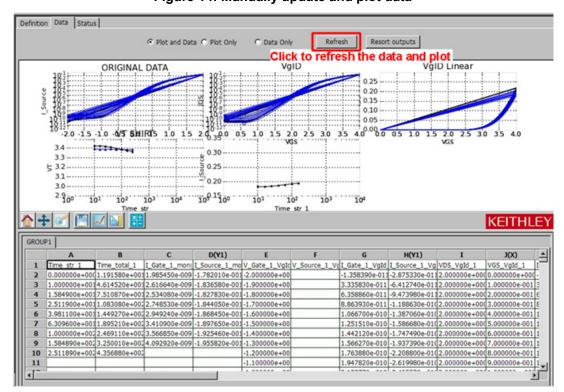

Figure 14: Manually update and plot data

#### **Automation data security**

| Event                               | Security service or possible options                                                                                                    |                                                                                   |
|-------------------------------------|----------------------------------------------------------------------------------------------------|-----------------------------------------------------------------------------------|
| Real time data save                 | \RTM_temp\\curdata_ <date and="" time="">.tmp Note:.kdf, .csv, .db file are not updated in real time, but updated at test end or site end. Thus, they cannot be an alternate option to secure data and prevent user from data loss by abort operation or unexpected tester behavior.</date> |                                                                                   |
| Progress monitor                    | auto_update_manual_run_plot=1                                                                                                    | Automatically update the graphs in the Real-time Plot window.                     |
|                                     | auto_update_manual_run_plot=0                                                                                                    | Manually update the Real-time Plot using the Refresh function (see detail below). |
|                                     |                                                                                                    | Export the .csv file by using the Export data function (see detail below).        |
| Abort operation or unexpected crash | Secure the .tmp data above and convert to a .csv or .db file (see detail below).                                                                                                    |                                                                                   |

In Automation, the data results can be logged as a .csv, .db, or .kdf file. However, some long term tests need to analyze data while the test is still running. ACS provides a Real-time Plot, Current Site-(-1, 2)(see the next figure) that displays the selected test results. (For more details about the real-time plot, refer to ACS Reference manual; document number: ACS-901-01). By default, the plot or data in real-time will automatically update a certain period of time. However, similar to the manual update, it can be set to manually refresh.

In the file that is located in the following location: \ACS\KATS\ ACS\_setting.ini, the setting for the "auto\_update\_realtime\_plot=0" enables a manual update.

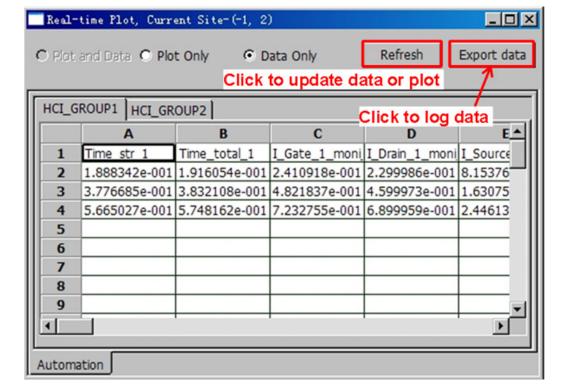

Figure 15: Real-time plot

Refresh function: updates the displayed data or plot.

Export Data function: logs data and saves the file to the following location on your hard drive: \ACS\Projects\project name>\Realtime Data\ Realtime Data <date and time>.csv.

In addition, for the 2600-based RTM tests, ACS logs the data of the test running to a temporary file in the following location: \ACS\Projects\<project name>\RTM\_temp\ curdata\_<date and time>.tmp. The temporary file is used to log data in case the current test that is running stops inadvertently. ACS also provides a tool to read the temporary file that will convert it to a .db or .csv file. The tool can be accessed in the tool bar by going to Tools and select the Read Current Test Data in the drop-down menu.

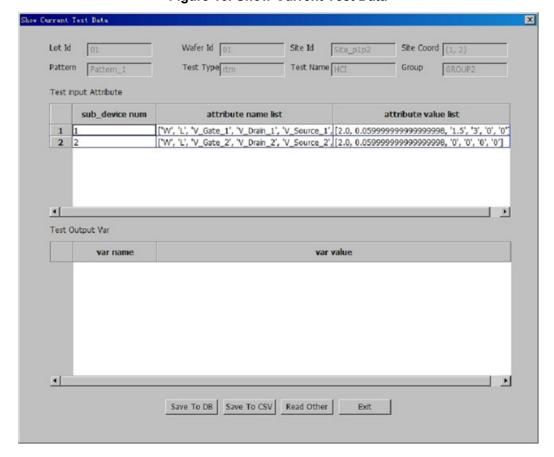

**Figure 16: Show Current Test Data** 

# **Data analysis**

Most of the 2600-based RTM tests are in accelerated conditions which are higher than normal working conditions (for example, exceeding normal stress conditions). The data results will provide statistical analysis regarding prediction time for a device to degrade or breakdown.

- The ACS software Statistics function is able to import a .kdf file for various statistical analysis. The detailed description is in the ACS Reference manual (document nubmer: ACS-901-01).
- Keithley Instruments, Inc. provides a separate tool for statistical analysis that is named KDAT. For more information, contact your local Keithley office.

# **HCI and NBTI**

#### In this section:

| Test principle        | 2-1  |
|-----------------------|------|
| Instrument connection |      |
| Test flow             | 2-4  |
| Settings              | 2-6  |
| Global variables      |      |
| Formulator            | 2-16 |
| Data recording        | 2-23 |

# **Test principle**

Hot carrier injection (HCI) is a process where high-lateral electrical fields in a MOSFET generate hot carriers (high-energy electrons or holes) that can damage the MOS-gate-oxide interface and degrade the device's current and voltage (I-V) characteristics. The threshold voltage of the MOSFET will change over time due to HCI. The HCI test measures the change of the MOSFET parameters when the device is under a voltage stress.

Negative bias temperature instability (NBTI) experienced by a p-channel MOSFET, which is thermally activated, may affect the PMOS device reliability with the manifestation of increased threshold voltage. The temperature of the DUT is usually controlled by a hot chuck on a probe station. The electric test procedures of HCI and NBTI are identical. The Series 2600A and Series 2600 SourceMeters are used to implement the HCI/NBTI test.

The next figure shows parameter changes to the MOSFET over stress time. For example, the threshold voltage, which increases with the stress time, affects the MOSFET parameters.

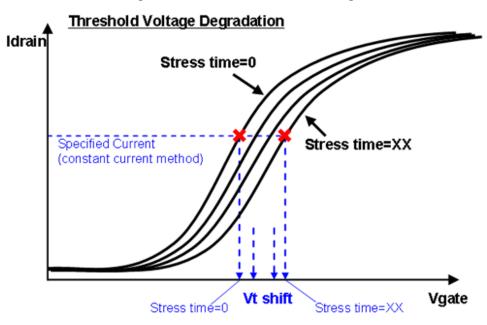

Figure 17: MOSFET threshold voltage

The HCI/NBTI test has three stages: pre-stress test, stress-measure sequence, and post-stress test. The pre-stress test verifies the functionality of the device, the stress-measure sequence applies a constant voltage stress to the device and measures the parameter changes. And the post-stress test characterizes the device after the stress stage. The stress-measure sequence has two phases: stress phase and measure phase.

#### Instrument connection

The HCI/NBTI test uses the Series 2600B or Series 2600 SourceMeters. Multiple SourceMeters can be arranged in multiple groups (GPIB or Ethernet) to allow for parallel testing. Within each group, you can also setup multiple sub-devices for sequential or parallel testing. With the parallel testing, each sub-device is set as a sub-group (DTNS Group). The SourceMeters in a connection scheme must have the same firmware. The 2600B SourceMeters and the 2600 SourceMeters (for instance, the A and non-A versions) cannot be used together. A typical connection scheme is shown in the next figure. A typical connection scheme is below (two GPIB or Ethernet Groups [Group 1 and 2], each Group has 3 instruments, Node 1 [Master] and 2 are set DTNS group 1 [sub-group 1], Node 3 and 4 are set DTNS group 2 [sub-group 2]):

**GPIB Cables** Or Ethernet Cables with hub or router Master Node 1 Master Parallel Parallel TSP LINK Subordinate Node 2 Subordinate Node 2 running among DTNS running among DTNS Subordinate Node3 Subordinate Group Group Subordinate Group 1 Group 2 Parallel running among GPIB or Ethernet Group

Figure 18: A typical instrument connection scheme

# **Test flow**

The HCI/NBTI test flow is based on the following P-Channel MOSFET procedures and standards: JESD90, JESD60A, JESD28-A. The integrated test flow is shown in the next figure:

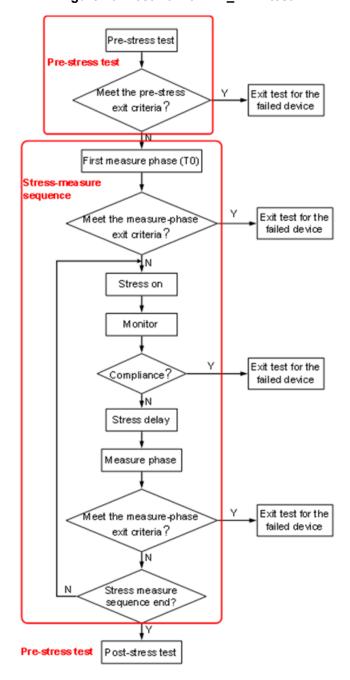

Figure 19: Test flow of HCI\_NBTI test

The Pre-Stress Tests are used to verify the characteristics of the device, and are used to select the "good" device for the next test.

The stress-measure sequence is the main loop of the HCI/NBTI test. It will apply voltage stress to the device, and extract the device parameter changes.

The Post-Stress Tests are used to verify the characteristics of the device after the HCI/NBTI test.

The waveform of the HCI/NBTI test is in the next figure:

Figure 20: Waveform diagram of HCI\_NBTI

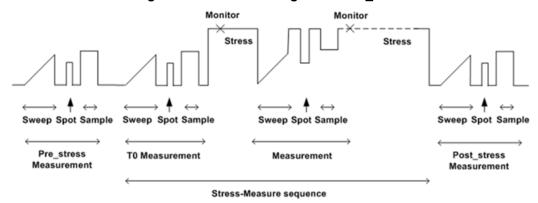

# **Settings**

Several device types can be selected in the device level of the test tree. For a single device, only the nMOSFET and pMOSFET are meaningful. For multiple devices, in the CUSTOM option, the following device types for the HCI/NBTI are available: 20term\_dev; 24pin\_6dev; 25pin\_8dev; 25term\_dev; nmos\_2 device. Some of the device types have common terminals (that is, they have a common gate).

You can add an HCI/NBTI test under the specified device. The GUI for the HCI/NBTI test is as shown in the next figure. The GUI settings consist of four tabs: Pre-Stress Tests; Stress Settings; Measure; Post-Stress Tests.

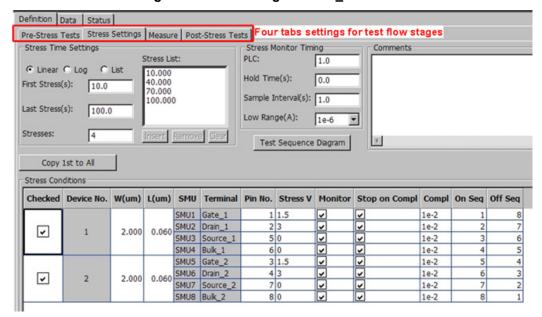

Figure 21: GUI settings for HCI NBTI test

### **Pre-Stress Tests settings**

The Pre-Stress Tests tab is where you setup test steps in the pre-stress stage. In this stage, all of the test steps are executed sequentially.

There are five functions at the bottom of the GUI, and there are two functions on the right side.

Add: adds one test step at a time.

**Delete**: deletes one test step at a time.

Formulator: edits the formula of the selected test step.

**Timing**: edits the timing of the selected test step.

**Apply to All**: applies the current settings to all of the sub-devices.

**Up and down arrows**: move the selected test step up or down as needed.

In the Pre-Stress Tests parameters, you can make changes as needed:

- A. **Points**: the amount of data points measured. For a sample test, it is one or more than one (log the average value). For a sweep, it must be more than one.
- B. **V\_<pad>**: set the bias voltage to the specific pad, the unit is volt (for example, V\_Gate\_1 is 1.5, apply 1.5V bias to Gate\_1 pad). If the test is a sweep test, the setting value should be two values separated by a comma (for example, 0,2). This indicates the sweep start voltage is 0, and the stop voltage is 2. Also, the global variable can be set as an input.
- C. **I\_<pad>**: select to measure the current of the specific pad, the unit is amp.
- D. **Formula**: double click the cell to open a dialog box for adding formulas, which extract parameters from the forcing values and measured values.
- E. **Timing**: double click the cell to open a dialog box for the timing settings.

The Pre-Stress Tests setting tab is shown in the next figure. Each sub-device has its own tab for the Pre-Stress Test settings. The sub-device is defined at the device level of the Test tree.

Pre-Stress Tests | Stress Settings | Measure | Post-Stress Tests | Device1 Device2 | Sub-device Pre-Stress Tests: Name Points V\_Gate\_1 V\_Drain\_1 V\_Source\_1 V\_Bulk\_1 I\_Gate\_1 I\_Drain\_1 I\_Source\_1 I\_Bulk\_1 Formula Timing 2 pre1 Test steps Delete Formulator Timing Apply to All Exit criteria Global **Enable Exit** Exit Low Exit High Unit I\_Gate\_1\_pre0 I\_Gate\_1 oxdiv1e-005 I\_Drain\_1

Figure 22: GUI settings for the sub-device

You can configure the timing settings in the Time Setting dialog box as shown in the following figure.

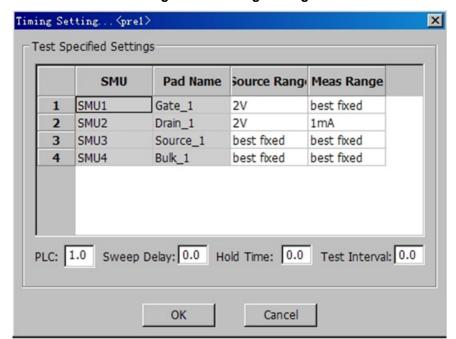

Figure 23: Timing Setting

The Timing Setting parameters descriptions:

- Source Range: sets the voltage source range to auto, best fixed, or a fixed range.
  - Best fixed: sets the source range to a (force voltage)×1.01 in a sample test, or the (highest sweep voltage absolute value)×1.01 in a sweep test.
- Meas Range: sets the current measure range to auto, best fixed, or a fixed range.
  - Best fixed: sets the measure range to auto range in a sample test; Or, it sets the (highest current
    absolute value)×1.01 in a sweep test. The highest current is measured by forcing the highest voltage in
    the sweep prior to the sweep test. This will introduce a "trial test" before the sweep to find the "best
    fixed" measure range.
- PLC: power line cycle; 0.001~25.
- Sweep Delay: delay time between sweep points.
- Hold Time: hold time before the sweep.
- Test Interval: delay time before this test step.

#### NOTE

If you set the Source Range and the Meas Range to a fixed range, it will increase the sweep speed.

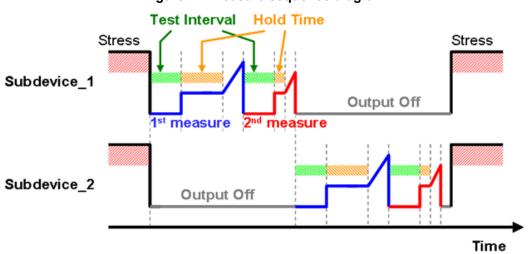

Figure 24: Measure sequence diagram

#### **Output Parameter Settings**

In the Output Parameters Settings of the Pre-Stress Tests tab, the GUI is used to setup the exit criteria for the measured parameter or calculations from a formula (see the next figure).

- Global: select this option to set the parameter to a global variable, which can be used in the other settings.
- Enable Exit: select this option to enable the exit criteria based on the Exit Low and/or the Exit High parameters.
- Exit Low: the minimum value for the parameter. If the device is below the minimum value, the test for this device will end.
- Exit High: the maximum value for the parameter. If the device exceeds the limit, the test for this device will end.

Figure 25: Output Parameters Settings (exit criterai)

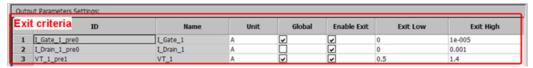

# Stress settings

The Stress Settings tab is used to setup the Stress Time Setting, Stress Monitor Timing, and the Stress Conditions (see next figure).

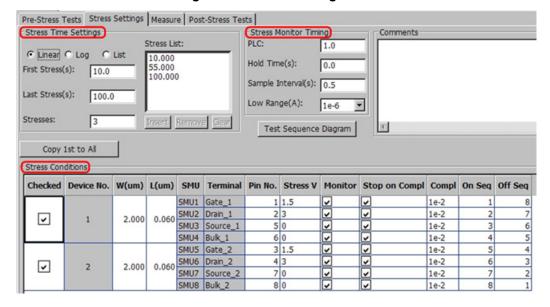

Figure 26: Stress Settings GUI

### Stress time settings

The Stress Time Settings GUI is used to setup the timing of stress-measure sequence, which indicates each stress period during the stress phase.

Linear: the stress list is a linear distribution, and indicates the total number of stresses. The values are automatically generated using the First Stress and Last Stress.

Log: the log data is indicated in the Stress List distribution, and the number of values in the list is indicated in each decade of the Stresses/Decade. The values are automatically generated using the First Stress. Last Stress. and Stresses data.

List: you can specify the individual stress times in this area. The list is edited by using the Insert, Remove, and Clear functions.

First Stress(s): the period of time that the first stress phase lasts.

Last Stress(s): the total time for the stress phase (all the values in the stress list).

Stresses or Stresses/Decade: the points of the linear stress list, or the points per decade of the log stress list.

Stress List: lists all of the stress times (see the next figure):

Accumulated stress Accumulated stress time 10.0sec time 55.0sec time 100.0sec

Measure

Measure phase

Figure 27: Stress-measure sequence waveform

## Stress monitor timing

The Stress Monitor Timing is the measurement of current during the stress phase. Each stress phase has stress monitor timing.

PLC: power line cycle; 0.001~25.

Hold Time(s): when stress is enabled, the voltage will hold the setting time before monitoring.

Sample Interval(s): during the stress phase after monitoring, the compliance of the device is checked during the sample interval as long as the "Stop on Compl" is selected in the Stress Conditions section of the tab.

Low Range(A): the lowest current measure range that will be used in auto ranging.

### Stress conditions

The Stress Conditions section for the stress setup lists all of the devices and SMUs that are assigned in the device level of the test tree.

Device No.: the device SMU and Terminal are all set at the device level.

W(um) and L(um): these are MOSFET device dimensions. The W and L are set at the device level, and are not available for editing here. If they are under multiple-devices (more than one sub-device), W and L can be edited. Note that W and L can be used as variables in formulas.

Stress V: the stress voltage set for the pad during the stress phase.

Monitor: monitors the current of this pad.

Stop on Compl: select if you want the test to determine if the device branch on the pad is in compliance. If in compliance, the test for the device will exit.

Compl: sets the compliance value (unit is amps).

On Seq: sets the sequence that the SMUs apply to the stress voltage. The sequence of one SMU must vary from others.

Off Seq: sets the sequence that the SMUs turn off the stress voltage. The sequence of one SMU must vary from others.

The On Seq and Off Seq: enable the SMU output to turn on or off on in a certain sequence for a special device. For example, if depletion-mode for an nMOSFET should be applied, a negative voltage on the gate first will set the device to off.

The Copy 1st to All function is used to copy the settings of the first sub-device to all of the other sub-devices.

# Measure settings

The Measure tab is used to setup the measure phase test steps and the exit criteria.

Note that each tab has settings for the related sub-device.

The Measure settings tab contains similar settings as the Pre-Stress Tests tab. Refer to the description of the Pre-Stress Tests for details.

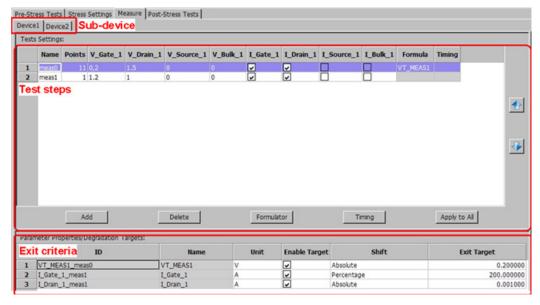

Figure 28: Measure phase settings

## Parameter properties/degradation targets

This GUI is used to setup the exit criteria for the measured or calculated parameters. The parameter change will be tracked after each stress phase, and if the parameter shifts to a target level, the test for the device will exit.

Enable Target: select this option to enable the parameter to exit device testing, if the parameters are reached.

Shift: select the method to determine what triggers an end to device testing (an absolute value or a percentage of a value).

Exit Target: absolute value shift from the reference value or a percentage shift from the reference value.

The reference value is the parameter measured or calculated in the first measure phase. For example, in the previous figure, the "VT\_MEAS1\_meas0" parameter is set to "Absolute" and the Exit Target is 0.2. If the difference (absolute value) between "VT\_MEAS1\_meas0" in the current measure phase and T0 measure phase is more than 0.2V, the test for the device will exit.

### **Post-Stress Tests**

The Post-Stress Tests tab is used to setup the post-stress stage. The GUI is similar to the Pre-Stress Tests. Refer to Pre-Stress Tests for more a more detailed description. The only difference is that there is no exit criteria setting for parameters on the Post-Stress Tests tab.

# **Preference settings**

If you want to configure and enable the tests for running the HCI/NBTI that affect the test performance, you will have to open Preferences in the Tools drop-down menu and go to the Misc tab (see next figure).

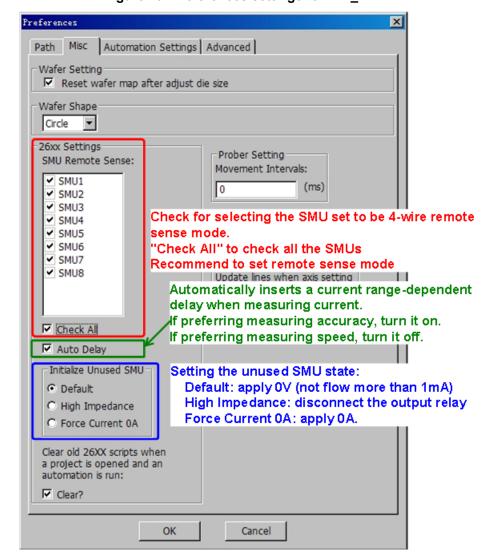

Figure 29: Preferences settings for HCI NBTI

## Global variables

In the pre-stress and post-stress stages, a measured or calculated parameter can be set as a global variable. These global varibales can be used as input values in the pre-stress test steps, measure phase, and post-stress. For example, in the Pre-Stress Tests settings, select the Global option to make it a global variable (see next figure).

Check for global variable Output Parameters Settings: Global Enable Exit Exit Low ID Name Exit High I\_Gate\_1\_pre0 I\_Gate\_1 1e-005 1 V ~ 0 0.001 I Drain 1 pre0 I Drain 1 3 VT\_1\_pre1 0.5 1.4 VT\_1

Figure 30: The Global variable

Once a global variable has been set, it can be used as input (see next figure).

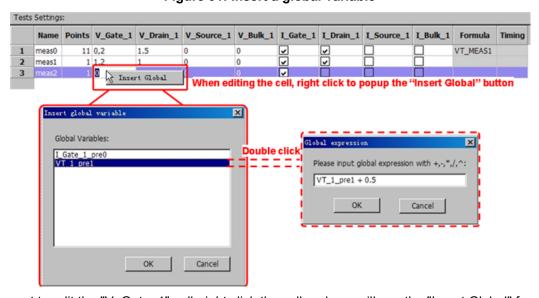

Figure 31: Insert a global variable

If you want to edit the "V\_Gate\_1" cell, right click the cell and you will see the "Insert Global" function. Click the Insert Global function and the Insert global variable dialog box opens. You can select the variable that is needed by double clicking it (for example, that VT\_1\_pre1). When you double click the variable, it will open another dialog box. In this box you can edit the expression (for example, VT\_1\_pre1 + 0.5). This expression will be used as the input. Also, the global expression can be used as a value for the sweep (for example, in a cell as 0, VT\_1\_pre1).

### **Formulator**

In Pre-Stress Tests, Measure, and Post-Stress Tests, a formula can be added to a test step. As in the next figure, click the Formulator function, or double click the "formula" cell and a dialog box opens (see the next figure; the "Formulator Settings") to add or edit formula to the selected test step. The formula is used to extract a device parameter from the measured data. The parameter calculated using the formula can be logged for analysis and set as an input value in the following test steps. The formula is "real-time," which means the formula will be calculated once the current test step is completed. The extracted parameter will be logged and tracked for later use.

The formula settings are much like the Formulator in Data tab. Though the available formula functions are less, the functions include most of the parameter extractions of the MOSFET.

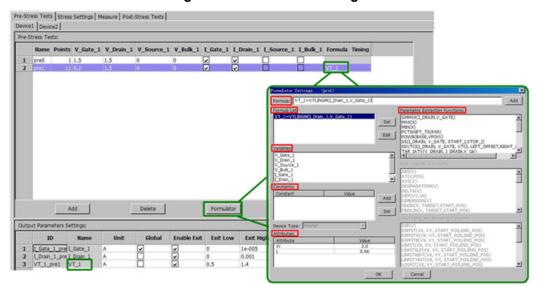

Figure 32: Formulator Settings

Formula: formula editing area.

Formula List: the existing formulas.

Variables: lists all of the variables that can be used in the formula. Theses variables are forced and selected in the test step.

Constants: area for editing constant variables, which can be used in a formula.

Attributes: the attributes of a device, usually the W and L. The W and L can be used as a variable in a formula. They are set in the Device level in the Test tree (for a single device) or on the Stress Settings tab (for multiple sub-devices).

Parameter Extraction Functions: lists all the available formula functions.

In the Formula List, Variables, Constants, Attributes or Parameter Extraction Functions area, double clicking any item will add that string to the Formula area for editing. As in the previous figure, the "VT\_1=VTLINGM(I\_Drain\_1,V\_Gate\_1)" is edited using the formula output name ("VT\_1") and using the variables ("I\_Drain\_1" and "V\_Gate\_1"). Select Add to add this formula to the Formula List. Select OK to complete this action and "VT\_1" will be displayed in the formula cell. And "VT\_1" will be added into the Output parameter settings (exit criteria), and "VT\_1" will be automatically added a postfix "\_pre1" from the test step name.

### Parameter extraction functions

This area lists all the available formula functions. If the test step is a one point test, only these functions are available: VADD, VDIV, VMULT, VSUB. If the test step is a sweep test, all of the functions are available.

### **GMMAX**

Purpose: return the maximum transconductance (also known as mutual conductance) from I\_DRAIN and V\_GATE.

### Format:

GMMAX(I DRAIN, V GATE)

Figure 33: GMMAX parameters

Id

Returned Value = gm\_max

(maximum slope)

gm

Vg

#### Example:

Gmmax = GMMAX(I DRAIN, V GATE)

### MAX

Purpose: return the maximum value of the data array.

#### Format:

MAX(X)

### MIN

Purpose: return the minimum value of the data array.

#### Format:

MIN(X)

### PCTSHIFT TO

Purpose: return the shift percentage from T0 measurement of the value.

#### Format:

PCTSHIFT\_T0(PAR)

### **POWB**

Purpose: return the data or data array, which is the power value calculated by a constant BASE and an index or index array VPOW.

#### Format:

POWB (BASE, VPOW)

BASE: the base value

VPOW: one data or data array. If VPOW is one data, the return value is one single data. If VPOW is a data array, the return value is a data array with the same length and one-to-one correspondent to VPOW.

#### Example:

V2pow = POWB(2, V DRAIN)

#### SS

Purpose: extract the sub-threshold swing between a certain duration of current (START\_I to STOP\_I).

#### Format:

```
SS(I DRAIN, V GATE, START I, STOP I)
```

I\_DRAIN: the drain current measured in the test.

V\_GATE: the gate voltage forced in the test.

START\_I: the start current to define the calculation region.

STOP I: the stop current to define the calculation region.

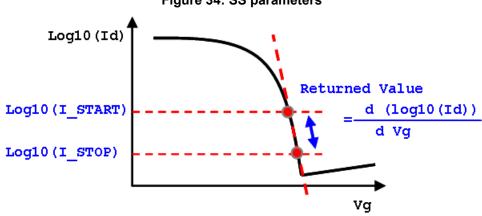

Figure 34: SS parameters

### Example:

S0=SS (I\_Drain\_1, V\_Gate\_1, 1.3e-5, 1.5e-5)

### **SSVTCI**

Purpose: extract the sub-threshold swing for a certain duration between the left offset and right offset of the constant current threshold voltage.

### Format:

SSVTCI(I DRAIN, V GATE, VTCI, LEFT OFFSET, RIGHT OFFSET)

I DRAIN: the drain current measured in the test.

V\_GATE: the gate voltage.

VTCI: constant current threshold voltage.

LEFT\_OFFSET, RIGHT\_OFFSET: left offset and right offset of the constant current threshold voltage.

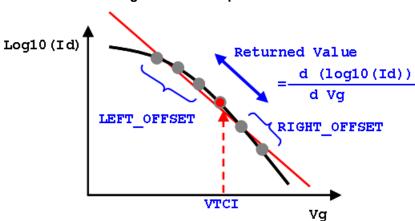

Figure 35: SSVTI parameters

### Example:

SLOPE=SSVTCI(I\_Drain\_1, V\_Gate\_1, VTH, -0.1, 0.1)

### TAR IATV

Purpose: For two data arrays, I and V, in order to find the target I\_tar corresponding to V\_tar. I and V are two one-to-one correspondent data arrays.

#### Format:

TAR\_IATV(V\_DRAIN, I\_DRAIN,V\_tar)

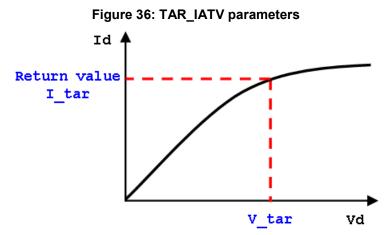

ACS2600RTM-900-01 Rev. B / December 2012

#### Example:

```
Idsat=TAR IATV(V Drain 1, V Drain 1, 1.0)
```

### **VADD**

Purpose: return the sum value of V1+V2.

Format:

VADD(V1,V2)

Remark: If V1 and V2 are all single data, it will return the sum value. If V1 and V2 are all data arrays with the same length, it will return the sum arrays (one-to-one sum). If one is a single data and the other is a data array, it will return the sum arrays (every data of the array adds the single data).

#### **VDIV**

Purpose: return the result of V1 divided by V2.

Format:

VDIV(V1,V2)

Remark: If V1 and V2 are all single data, it will return the results of V1 divided by V2. If V1 and V2 are all data arrays with the same length, it will return the divided result of the arrays (one-to-one result). If one is a single data and the other is a data array, it will return the divided arrays result (every data of the array corresponds to the single data).

### **VGISUBMAX**

Purpose: Extrapolates the gate voltage at the point of the maximum sub-current of the MOSFET.

Format:

### **VMULT**

Purpose: returns the product value of V1 multiplied by V2.

Format:

VMULT(V1, V2)

Remark: If V1 and V2 are all single data, it will return the product value. If V1 and V2 are all data arrays with the same length, it will return the product arrays (one-to-one product). If one is a single data and the other is a data array, it will return the product arrays (every data of the array multiples the single data).

### **VSUB**

Purpose: return the results of V1 minus V2.

Format:

VSUB(V1,V2)

Remark: If V1 and V2 are all single data, it will return the results of V1 minus V2. If V1 and V2 are all data arrays with the same length, it will return the arrays subtraction results (one-to-one result). If one is a single data and the other is a data array, it will return the array subtraction results (every data of the array is correspondent to the single data).

### VTCI

Purpose: calculate the constant current threshold voltage, as defined by VTCI=VGS(@ID=U×W/L). The W and L are the gate width and gate length. The U is an empirical drain current per square of the channel (refer to JEDEC standard JESD28-A, JESD60A).

#### Format:

VTCI(U, W, L, I DRAIN, V GATE)

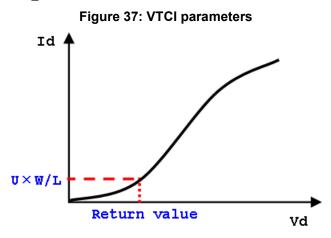

### VTCI\_LOG10

Purpose: calculate the constant current threshold voltage, as defined by VTCI=VGS(@ID=U×W/L). The W and L are the gate width and gate length. The U is the drain current per square of the channel (refer to JEDEC standard JESD28-A, JESD60A). The VTCI is obtained by log10(ld) versus Vdrain.

### Format:

VTCI\_LOG10(U, W, L, I\_DRAIN, V\_GATE)

log10 (U×W/L)

Return value

Vd

### **VTLINGM**

Purpose: extract the threshold voltage from the maximum transconductance (gmmax). Return the Vg intercept of the linear fit of Id versus the Vg at the maximum gm point.

### Format:

VTLINGM(I\_DRAIN, V\_GATE)

The maximum slope

Figure 39: VTLINGM parameters

### **VTSATGM**

Purpose: extract the threshold voltage of the saturation region. Return the Vg intercept of the linear fit of the sqrt(abs(Id)) versus the Vg at the maximum slope point.

Returned Value

### Format:

VTSATGM(I DRAIN, V GATE)

Figure 40: VTSATGM parameters

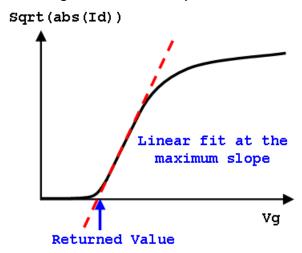

# **Data recording**

The test result data is displayed in Data tab, and will be logged as a .kdf, .db, or .csv file if in Automation mode. The data for multiple groups is displayed in multiple tabs in the Data tab. The output data for sub-devices is distinguished by the parameter name suffixes. The output parameters for one group are shown in the next table:

| Parameter                                                                                                    | Unit | Comment                                                                                                    |
|----------------------------------------------------------------------------------------------------|------|----------------------------------------------------------------------------------------------------|
| Time_str_ <sn></sn>                                                                                              | S    | The accumulated stress time                                                                                                    |
| Time_total_ <sn></sn>                                                                                            | S    | The total time including measure phase.                                                                                           |
| I_ <pad>_moni_<sn> (for example, I_Gate_1_moni_1)</sn></pad>                                                     | Α    | The measured current in monitor (stress phase).                                                                                   |
| V_ <pad>_<test name="" step="">_<sn><br/>(for example, V_Drain_1_pre0_1,<br/>V_Gate_1_meas1_1)</sn></test></pad> | V    | In pre-stress test, measure phase, post-stress test, the forcing voltage value of certain test step. Sweep points are all listed. |
| I_ <pad>_<test name="" step="">_<sn> (for example, I_Drain_1_pre0_1, I_Gate_1_meas1_1)</sn></test></pad>         | A    | In pre-stress test, measure phase, post-stress test, the measured current value of certain test step.Sweep points are all listed. |
| <pre><param/>_<pad>_<sn> Param is the parameter name defined in the formulator</sn></pad></pre>                  | -    | The calculated formula parameter value.                                                                                           |

NOTE: <sn> is number of sub-devices; <pad> is the pad name.

# **Fast NBTI**

### In this section:

| Test principle             | 3-1 |
|----------------------------|-----|
| Sequential versus parallel |     |
| Measure phase timing       | 3-2 |
| Post raw data              | 3-5 |

# **Test principle**

The negative bias temperature instability (NBTI) test (NBTI\_FAST\_SWITCHING) is used to obtain the degradation of a MOSFET device, for a duration of time and under stress. The NBTI\_FAST\_SWITCHING test is the same as the HCI/NBTI test. However, when the stress is off, the device will recover to "heal" the degradation, which possibly leads to a more optimistic lifetime prediction. The NBTI\_FAST\_SWITCHING test uses several methods to minimum the recover time. In the measure phase, NBTI\_FAST\_SWITCHING takes less time for one test step and is able to bias an "inter stress" level between test steps. The measurement induced recover time will lead to less shift.

The NBTI\_FAST\_SWITCHING is similar to the test flow of the HCI/NBTI test (refer to the previous section for more information).

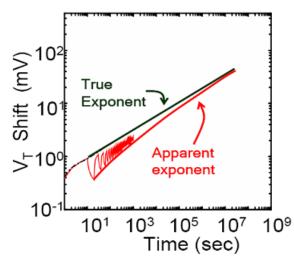

Figure 41: Voltage and time shift curve

# Sequential versus parallel

For multiple sub-devices, NBTI\_FAST\_SWITCHING can be set to sequential or parallel. Parallel testing will establish its own test flow for each sub-device, while sequential testing will setup one test flow for all of the sub-devices. The NBTI\_FAST\_SWITCHING sequential test works in serial mode, which means that after testing one sub-device is complete then the next sub-device is tested. This is different from HCI/NBTI, VRamp, JRamp and TDDB\_CVS tests. The reason is that timing control is extremely strict for NBTI\_FAST\_SWITCHING. Therefore, it is recommended that you use parallel testing for multiple sub-devices if you are concerned about the amount of timed needed to complete all of the testing.

# Measure phase timing

The NBTI FAST SWITCHING test has three stages:

- 1. Pre-Stress measurement
- 2. Stress-Measure sequence
- 3. Post-Stress measurement

The timing diagram in the next figure shows these stages. The pre-stress, post-stress, and stress phase of the stress-measure sequence are the same as the HCI/NBTI test, while the measure phase has a few more settings on the timing control.

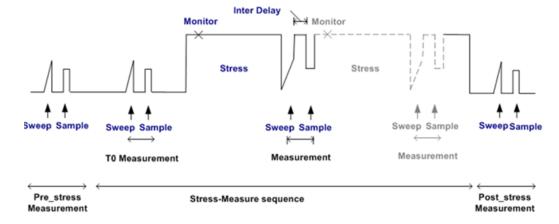

Figure 42: NBTI\_FAST\_SWITCHING timing diagram

### T0 Measurement

The T0 Measurement is the first measure phase in the stress-measure sequence before the stress in applied. In the NBTI\_FAST\_SWITCHING test, the T0 Measurement is optional (see next figure).

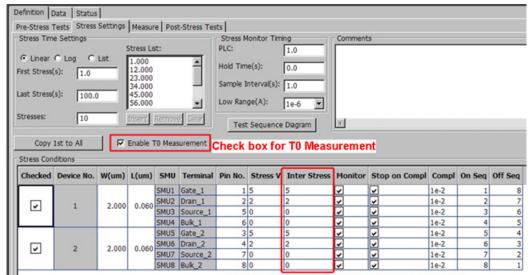

Figure 43: Stress Settings for T0 Measurement

Voltage level at inter delay between test steps

Measure phase

# Inter delay

The Inter delay is the delay time between two test steps in the measure phase. An inter stress voltage level will be applied to the pad according to the settings (see next figure). The inter delay will not affect the T0 measurement.

NBTI\_FAST\_SWITCHING

stress

HCI/NBTI

Measure phase

| Comparison of the comparison of the comparison

Figure 44: Measure phase of NBTI\_FAST\_SWITCHING and HCI\_NBTI

- During the measure phase, HCI/NBTI will lower the bias to 0 volts and then execute the test steps. The NBTI\_FAST\_SWITCHING test will directly go to the test step from the stress voltage level.
- After one test step is completed, the HCI/NBTI will lower the bias to 0 volts before the next test step. The NBTI\_FAST\_SWITCHING will bias at the inter stress phase and then go to the next test step. The intermediate time is called inter delay. The inter stress level is set in the stress conditions.

# Sample test step timing setting

A sample test step is a test step that has a fixed bias (compared to sweep). It is used to reduce the measurement time. The NBTI\_FAST\_SWITCHING test has a timing control for the sample test in the measure phase test step. In the next figure, the Common Setting is used to select a timing mode for all of the sample test steps in measure phase.

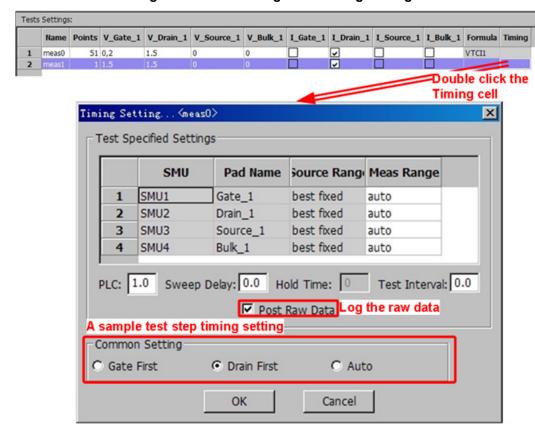

Figure 45: Test Settings and Timing Setting

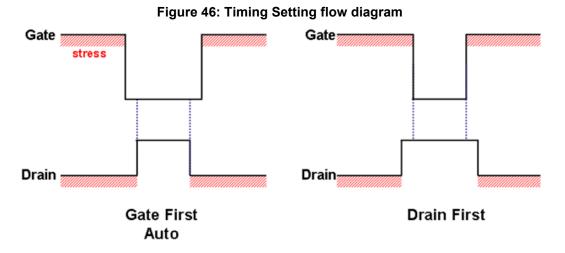

# Post raw data

In a sample test step, if the points are set to more than one, an average value of the measured current will be calculated and logged. Post raw data will enable logging for all of the measured data rather than only the calculated average value (post raw data must be selected to enable this function).

In order to reduce the recover time, when the Drain First PLC<0.01 is selected, the test flow overlaps the current measure around the specific test step and extracts the precise value from several measured data points. Within all of the measured data, the ones that are not in the measured region will be eliminated from the average calculation (see next figure). Enable the Post Raw Data function in order to log the data.

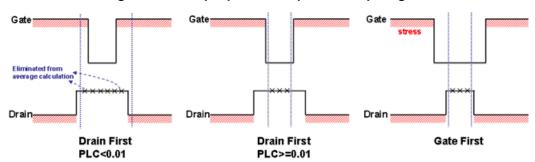

Figure 47: Multiple points sample test step diagram

# Time dependent dielectric breakdown

### In this section:

| Test principle        | 4-1  |
|-----------------------|------|
| Instrument connection |      |
| Test flow             | 4-3  |
| Settings              | 4-5  |
| Failure determination |      |
| Data recording        | 4-15 |

# **Test principle**

The time dependent dielectric breakdown (TDDB) test is intended to estimate the acceleration parameters needed to predict the "wear-out" time of a MOSFET gate oxide. This describes the TDDB test under constant voltage stress (CVS). The TDDB\_CVS test is normally run for long time (several hours to several days). The stress voltage is higher than the working voltage of a MOSFET and is used to accelerate the breakdown. The test result is statistically analyzed to predict the normal "wear-out" time. The next figure shows a typical TDDB\_CVS test result for a MOSFET. Note that the (a) illustration is of a measured gate current versus the stress time, and (b) is a gate current vs. time and noise vs. time

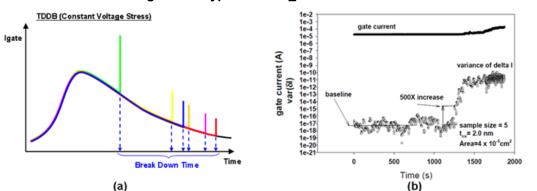

Figure 48: Typical TDDB\_CVS test result

The TDDB\_CVS test has three stages: optional pre-test, stress stage (main loop of the stress-measure sequence), and on optional post-test. The pre-test is used to verify the functionality of the device, the stress stage is used to apply a constant voltage stress to the device until breakdown, and the post-test is used to characterize the device after the stress stage.

## Instrument connection

The TDDB\_CVS test applies a stress voltage to a MOSFET gate, and set GND (ground) to bulk, source, and drain. The test uses the Series 2600A or Series 2600 SourceMeters. Multiple SourceMeters can be setup as a connection scheme for multiple devices in a configuration of different groups (GPIB or Ethernet Group) for a parallel test. Within each group, you can also setup multiple sub-devices for sequential or parallel run. In parallel run, each sub-device will be set as a sub-group (DTNS group). Note that the SourceMeters in a group (connection scheme) must have the same firmware. The 2600B SourceMeters and the 2600 SourceMeters (for instance, the A and non-A versions) cannot be used together. A typical connection scheme is shown in the next figure. A typical connection scheme that shows two GPIB or Ethernet Groups (Group 1 and Group 2) is shown in the next figure. Each Group has four instruments: Node 1 (master) and Node 2 is set to a DTNS group 1 (sub-group 1), Node 3 and 4 are set to DTNS group 2 (sub-group 2):

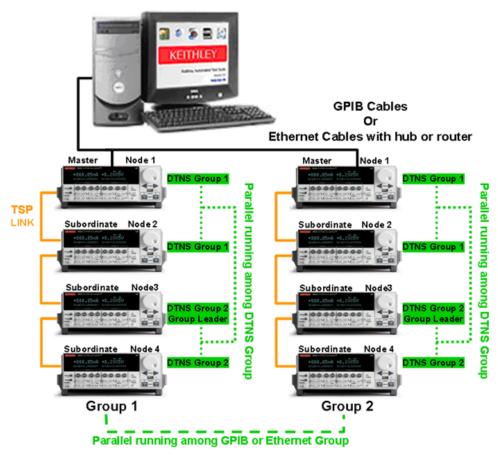

Figure 49: A typical instrument connection scheme

Due to limited memory space and instrument communication speed, the connection scheme requires care in setting the sample interval in order to avoid memory and logging errors. A connection scheme with more instruments requires a longer sample interval. However, if you are using proper data compression, the logged data will be largely decreased (but it is still able to demonstrate the whole curve) and avoid the limited memory problem.

# **Test flow**

The TDDB\_CVS test flow is based on the JESD92 standard. The parameters are also defined with reference to JESD92. The test flow is shown in the next figure. If a sub-device fail during the pre-test or breaks down during the stress-measure sequence, all of the SMUs related to the sub-device will be set output off. The output off mode is High\_Z (high impedance), which means the output relay is open. The High\_Z mode is automatically set to "used" SMUs. For "unused" SMUs, if you want to set output off mode to High\_Z, you need to select Tools->Preferences->Misc, select "High Impedance" in "Initialize unused SMU."

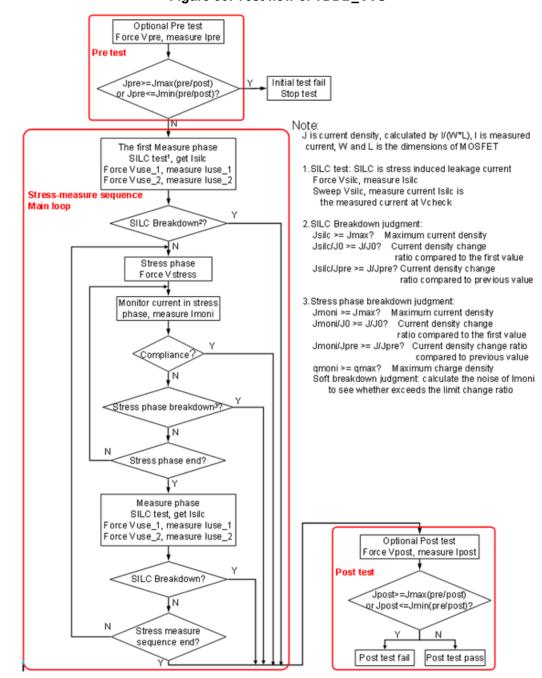

Figure 50: Test flow of TDDB\_CVS

Pre-test: optional pre-test; force Vpre and measure lpre.

Post-test: optional post-test; force Vpost and measure Ipost. Vpre and Vpost are equal.

Stress-measure sequence: main loop of TDDB CVS test.

The waveform of TDDB\_CVS test is shown in the next figure (note that the pre/post tests, SILC V\_USE1 V\_USE2 [measure phase] tests are optional):

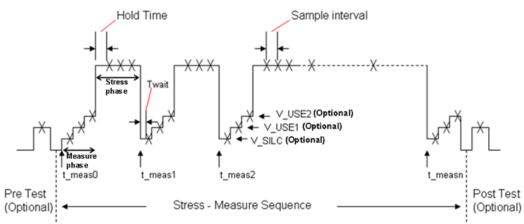

Figure 51: Waveform of TDDB\_CVS test

# **Settings**

The Definition tab GUI of the TDDB CVS settings are shown in the next figure:

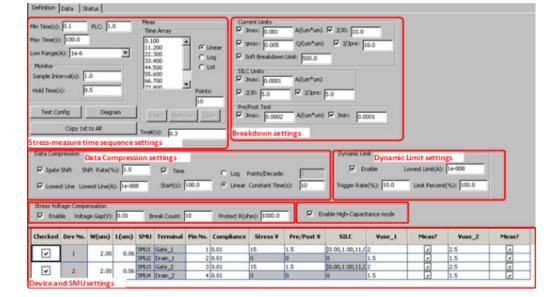

Figure 52: GUI for the TDDB\_CVS

## Stress-measure time sequence settings

PLC: number of power line cycles, 0.001~25.

Min Time (s): the starting measure phase time.

Max Time (s): the ending measure phase time.

Low Range (A): the lowest current measure range that will be used during auto ranging.

Monitor: monitor time settings. Monitor is defined as current measurements during the stress phase.

- Sample Interval(s): the time interval between two monitor points.
- Hold Time(s): During the stress phase, this is the amount of time the stress voltage will be applied before the monitor measurement is made.

Time Array: the measure phase stress intervals. The first measure phase time is the Min Time (excluding the very first measure phase before stress phase), and the last measure phase time is the Max Time.

- Linear: the measure phase times are a linear distribution with an equally spaced number of points set by the Points field.
- Log: the measure phase times are a log distribution, and every decade has Points/Decade number of values.
- List: the measure phase times are a customized list of values.

Meas PLC: 1.0 Min Time(s): 10 Time Array Max Time(s): 100.0 10,000 55.000 C Linear Low Range(A): 1e-8 100,000 Log - Monitor-List Sample Interval(s): 1.0 Hold Time(s): 0.5 Points: Test Config Diagram Copy 1st to All Twait(s): 0.3

Figure 53: Stress measure time sequence settings

For the Time Array shown in Figure 6 (10, 55, 100), the stress-measure sequence voltage waveform is illustrated in Figure 7: . To measure is the very first measure phase before any stress

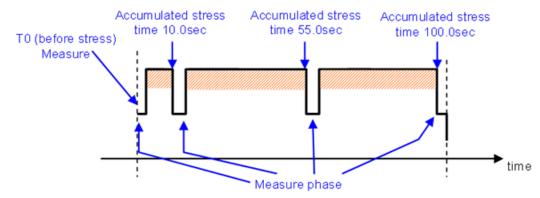

Figure 54: Stress measure sequence waveform

Twait (s): When coming to a measure phase, the software will wait Twait seconds before any measurement (SILC, Vuse\_1 or Vuse\_2).

Test Config: clicking this button will pop up a window allowing the user to select whether to operate the optional test steps: Pre/Post test, SILC test, Vuse 1, Vuse 2.

# **Breakdown settings**

Current Limits: the breakdown settings used during current monitoring. If these fields are selected, they will be used to evaluate the device under test.

- Jmax: the maximum current density. The current density is calculated by Igate/(W×L). The W and L are
  gate width and length, which is set in the test tree device (for a single sub-device) or SMU settings
  (multiple sub-devices). If the monitor current density exceeds this value, the device has failed by
  definition.
- J/J0: the current density change ratio compared to the first value. If the monitor current density change ratio exceeds this value, the device has failed by definition.
- qmax: the maximum accumulated charge density. The accumulated charge density is calculated by the
  accumulated gate charge divided by the gate area. If it exceeds this value, the device has failed by
  definition
- J/Jpre: current density change ratio compared to the previous value. If monitor current density change ratio exceeds this value, the device has failed by definition.
- Soft Breakdown Limit: the soft breakdown judgment factor. The soft breakdown judgment is made by calculating the current noise using the last five measured monitor currents, and then checking if the current noise setting "Soft Breakdown Limit" times are larger than the baseline noise. The calculation of the current noise and noise baseline is referred to JESD92.

SILC (stress induced leakage current) Limits: the breakdown settings for the SILC test.

- Jmax: the maximum current density. If the SILC current density exceeds this value, the device has failed by definition.
- J/J0: the current density change ratio compared to the first value. If the SILC current density change ratio exceeds this value, the device has failed by definition.
- J/Jpre: the current density change ratio compared to the previous value. If the SILC current density change ratio exceeds this value, the device has failed by definition.

Pre/Post-Test: breakdown of settings for the Pre-test and Post-test.

- Jmax: the maximum current density. If the Pre-test current or Post-test current densities exceed this
  value, the device has failed by definition.
- Jmax: the minimum current density. If the Pre-test current or Post-test current densities are lower than this value, the device has failed by definition.

Figure 55: Breakdown settings

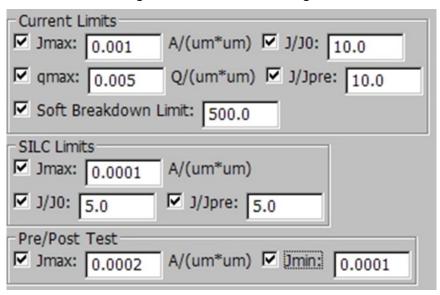

# **Data compression setting**

ACS will log the compressed data according to the following settings (see the next figure). This function can reduce the total amount of data without losing the parameter change tracking information.

Figure 56: Data Compression setting

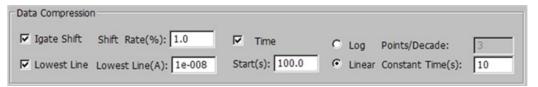

Igate Shift: if the Igate shifts the "Shift Rate" percentage and this parameter is selected, it will be logged.

- Shift Rate (%): if the current measured data change ratio exceeds the Shift Rate percentage as compared to the previous logged data, the data will be logged.
- Lowest Line(A): if the absolute value of the measured data is lower than this value, Igate Shift will not
  be effective. When current is near the noise level, this function will be effective to prevent all of the
  measured data from being logged.

Time: When this is selected, the logged data will be time-compressed. For Linear or Log, only one option can be selected.

- Linear: Every Constant Time(s) seconds, one data point is logged. The data is the mean value of the time period.
- Log: Every decade, a Points/Decade number of data points are logged. The data is the measured value at each time point.

Start(s): before the time of stress, the Data Compression will not be effective. The data before this time will be logged.

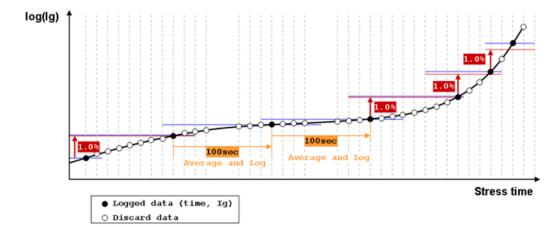

Figure 57: Data compression diagram

# **Dynamic limit setting**

The Dynamic Limits Change allows the limit values for the gate SMU to vary. The next figure is an example of a Dynamic Limits Change with a varying limit.

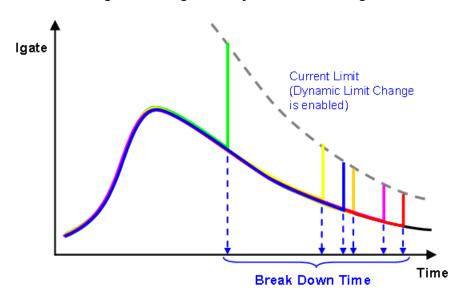

Figure 58: Diagram of Dynamic Limit change

The Series 2600B and Series 2600 SourceMeters can set the current limits when applying the voltage. The output current will be clamped to the set limit to prevent damage to the DUT. The Dynamic Limit setting enables the dynamic limit change feature. When enabled, the limit value will vary according to the settings. The limit value can be set as a multiple of the measured current. If the current changes smoothly, the limit will not be reached. However, if the current changes suddenly, which indicates a breakdown, the output will be clamped to the limit value and protect the DUT from severe damage.

Dynamic Limit

✓ Enable Lowest Limit(A): 1e-008

Trigger Rate(%): 10.0 Limit Percent(%): 100.0

Figure 59: Dynamic Limit settings

Lowest Limit(A): if the gate current is lower than this value, the Dynamic Limit will not be applied.

Trigger Rate(%): if the gate current changes, the Trigger Rate percent as compared to the previous value, the limit value will change.

Limit Percent(%): the limit value will be set as the (100%+Limit Percent) multiplier of the measured gate current.

# Stress voltage compensation setting

In some cases, for instance, when testing high-power devices, a protection resistor is inserted in series with the SMU in order to prevent the rush current at break-down point and prevent oscillation. The inserted protection resistor will cause a voltage drop, which means the SMU forcing voltage should be compensated in order to maintain a constant voltage stress on the device. To get the desired stress voltage on the device, the SMU forcing voltage should make a compensation to achieve the proper value.

The voltage compensation has two phases:

- Initial speed up loop at the start of the stress
- Voltage compensation during the stress

### Initial speed up loop

At the start of the stress, an initial speed up loop is used to get the voltage on the device under test (Vdut) close to the desired stress voltage (Vtarget).

If the absolute value of (Vdut - Vtarget) is greater than the Voltage Gap (user-specified), then the loop will continue; if it is less than the Voltage Gap, the loop will end.

### Voltage compensation

The voltage compensation during the stress will calculate the next force voltage for every sample interval using the following two equations.

## Stress voltage compensation equations

The following settings (see next figure) are the necessary parameters for the voltage compensation:

Figure 60: Stress Voltage Compensation settings

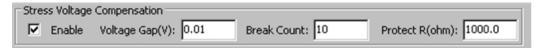

Enable: Enable the stress voltage compensation function. Check the box to enable the stress voltage compensation function.

Voltage Gap(V): Allowed maximum voltage difference between Vtarget and Vdut; used to determine the compensation loop.

Break Count: Maximum count of the voltage compensation loop.

Protect R(ohm): Resistance for the protection resistor (dRact).

When the stress voltage compensation is enabled, the actual voltage on a device (Vdut) will be posted in the Data tab. The column name is "V dut <sn>" ("sn" is the number of the device).

The following two equations are used:

Vcomp = Vtarget + Idut \* dRact,

- Vcomp is the voltage force at loop n+ 1
- Vtarget is the desired stress voltage target on the device under test (DUT)
- Idut is the measured current at loop n
- dRact is the resistance of the protection resistor

Vdut = Vcomp - Idut \* dRact

- Vdut is the actual voltage stress on the DUT
- Vcomp is the force voltage at loop n
- Idut is the measured current at loop n
- dRact is the resistance of the protection resistor

# **High-capacitance mode**

In some cases the device under test (DUT) has high capacitance, for example in a high-power device, therefore, the SMU should be set to high-capacitance mode for better measurement.

When high-capacitance mode is enabled, a minimum load capacitance of 100 nF is recommended. In absence of this minimum load capacitance, overshoot and ringing may occur.

In order to enable high-capacitance, select the Enable High-Capacitance mode option (see the next figure). Also, the SMU low range and current compliance value must be greater than or equal to 1e-6. For more details about the Series 2600B instrument high-capacitance mode, refer to the Series 2600B Reference manual.

Figure 61: Enabled high-capacitance mode

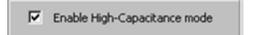

# **Device and SMU settings**

The device and SMU settings are all set at the device level. For example, all of the devices and SMUs that are assigned in the device level of the test tree such as, the Group No., Dev No., SMU and Terminal are shown in the next figure.

W(um), L(um): the MOSFET device dimensions. These parameters are used to calculate the gate current density and charge density.

Compl: the current compliance (limit) value.

Stress V: (Only available for the gate terminal.) Sets the gate stress voltage value.

Pre/Post V: (Only available for the gate terminal.) Sets the gate pre-test and post-test bias voltage values.

SILC: (Only available for the gate terminal.) Sets the SILC test bias voltage value or sweep voltages. Double clicking the cell will enable a dialog box to open where you can change the sweep voltage settings (see next figure).

- Start Value: sweep start voltage, units are volts.
- Stop Value: sweep stop voltage, units are volts.
- Num of Points: the number of points in the sweep.
- Vcheck: the measured gate current when under Vcheck bias is defined as Isilc.

Figure 62: Device and SMU settings

Figure 63: SILC sweep voltage settings

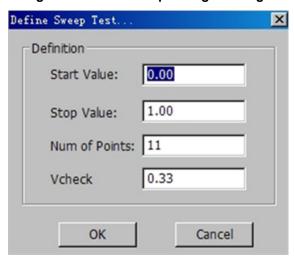

Vuse\_1 and Meas?: the Vuse\_1 is the value at the measure phase. If the check box for Meas? is selected, the current will be measured.

Vuse\_2 and Meas?: the Vuse\_2 is the value at the measure phase. If the check box for Meas? is selected, the current will be measured.

## Failure determination

### **Initial test**

The TDDB\_CVS testing begins by performing a pre-test. The pre-test applies a gate bias voltage in the Pre/Post V and measures the gate current as Ipre. If the calculated gate current density exceeds the high limit Jmax, or the low limit Jmin, the device has failed the initial test by definition, and testing will end. In multiple device tests, the testing for the failed device will end, while the others will continue to be tested.

## Stress-measure sequence

During the stress phase, the monitor current Imoni will be used to determine if a breakdown occurs during testing. In the measure phase, the SILC test current Isilc will be used to determine if a breakdown occurs. If a breakdown occurs, the test flow for the device will exit the stress-measure sequence and jump to the post-test, and the device has failed by definition (a BD [breakdown] has occurred).

## Stress phase breakdown

Maximum current density Jmax: if the current density exceeds the Jmax, the device has failed by definition and jumps to the post-test.

Current density ratio J/J0: if the current density changes ratio (is larger than the setting value) compared to the first value in J0, the device has failed by definition.

Current density ratio J/Jpre: if the current density change ratio (is larger than the setting value) compared to the previous value Jpre, the device has failed by definition.

Maximum charge density qmax: if the charge density exceeds qmax, the the device has failed by definition.

Soft breakdown limit: calculates the noise of Imoni, to see if it exceeds the limit change ratio. If the noise setting value is larger than the baseline noise, the device has failed by definition. The calculation algorithm of the monitor current noise and the baseline noise is based on the JEDEC standard JESD92.

## Measure phase breakdown

Stress-induced leakage current (SILC) is measured during the measure phase to determine a breakdown in the device.

Maximum current density Jmax: if the SILC current density exceeds Jmax, the device has failed by definition and jumps to the post-test.

Current density ratio J/J0: if the SILC current density changes ratio (is larger than the setting value) as compared to the first value J0, the device has failed by definition.

Current density ratio J/Jpre: if the SILC current density change ratio (is larger than the setting value) as compared to the previous value Jpre, the device has failed by definition.

### Post-test

The Post-test applies a gate bias voltage (Vpost) and measures the gate current (Ipost). If the calculated gate current density exceeds the high limit (Jmax) or the low limit (Jmin), the the device has failed the post-test by definition.

### Failure mode

According to the pass or fail conditions for the Initial, BD (breakdown), and Post-tests, the failure modes are categorized as shown in the next table:

| Failure type                 | Initial test | BD test | Post-test |
|------------------------------|--------------|---------|-----------|
| Initial (type 1)             | Fail         | N/A     | N/A       |
| Catastrophic (type 2)        | Pass         | Fail    | Fail      |
| Masked Catastrophic (type 3) | Pass         | Pass    | Fail      |
| Non-catastrophic (type 4)    | Pass         | Fail    | Pass      |
| Monitor fail (type 5)        | N/A          | Fail    | N/A       |
| All pass (type 6)            | Pass         | Pass    | Pass      |

# **Data recording**

The data test results are displayed in the Data tab, and will be logged in the .kdf, .db, or the .csv file if executed in Automation mode. The data for multiple groups is displayed in multiple tabs within the Data tab. The output data for sub-devices is distinguished by the parameter name suffixes. The output parameters for one group are shown in the next table:

| Parameter                     | Unit | Comment                                                                                     |
|-------------------------------|------|---------------------------------------------------------------------------------------------|
| Time_stress_ <sn></sn>        | S    | Stress phase time stamps                                                                    |
| Time_meas_ <sn></sn>          | S    | Measure phase time stamps                                                                   |
| I_ <pad>_pre_<sn></sn></pad>  | Α    | Measured current in Pre test                                                                |
| I_ <pad>_post_<sn></sn></pad> | Α    | Measured current in Post test                                                               |
| V_SILC_ <sn></sn>             | V    | Applied voltage at SILC test                                                                |
| I_SILC_check_ <sn></sn>       | Α    | Measured current at Vcheck when SILC test is set as sweep voltage                           |
| I_SILC_ <sn></sn>             | Α    | Measured current in SILC test                                                               |
| I_ <pad>_use1_<sn></sn></pad> | А    | Measured current under Vuse1 in measure phase. <pad> can be gate, drain, or source</pad>    |
| I_ <pad>_use2_<sn></sn></pad> | А    | Measured current under Vuse2 in measure phase. <pad> can be gate, drain, or source</pad>    |
| Inoise_ <pad></pad>           | Α    | Noise level of the gate current, for soft breakdown judgment                                |
| I_ <pad></pad>                | Α    | Monitor gate current at stress phase                                                        |
| Q_ <pad></pad>                | С    | Accumulated gate charge                                                                     |
| Tbd_ <sn></sn>                | S    | Breakdown time                                                                              |
| BD_type_ <sn></sn>            | -    | Breakdown type (fail mode)                                                                  |
| Qbd_ <sn></sn>                | С    | Quantity of charge when breakdown                                                           |
| lbd_ <sn></sn>                | Α    | Breakdown current                                                                           |
| I_gate_last_ <sn></sn>        | Α    | The last measured gate current before breakdown                                             |
|                               |      | pad name, usually the gate in TDDB_CVS. For example, subpre-test current is I_Gate_1_pre_1. |

# Voltage ramp

### In this section:

| Test principle        | 5-1  |
|-----------------------|------|
| Instrument connection | 5-2  |
| Test flow             | 5-4  |
| Settings              | 5-6  |
| Failure determination | 5-11 |
| Data recording        | 5-14 |

# **Test principle**

The voltage-ramp (VRamp) test uses a ramped voltage stress on the capacitors or gate oxides to characterize the defects of dielectrics at lower electrical fields. The stressed voltage starts at a lower level and ramps linearly until the oxide breakdown occurs. VRamp tests are often applied to oxides where characterization of the defects at lower electric fields is important (JESD35-A). The VRamp test uses the Series 2600A or Series 2600 SourceMeters for sourcing and measuring.

The VRamp test has three stages: Pre-test, stress stage, and post-test. Pre-test is used to verify the functionality of the device, the stress stage is used to apply the ramped voltage stress to the device until breakdown, and the post-test is used to characterize the device after the stress stage. The VRamp test provides a ramped voltage stress that is able to set up to five segments. Each voltage ramp is able to set its own ramp rate. This test is appropriate for finding the breakdown voltage of a test structure.

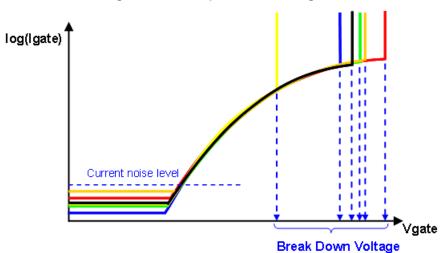

Figure 64: VRamp test result diagram

# Instrument connection

The VRamp test applies ramped voltages to the gate, and bulk, and the source and drain are connected to ground (GND). The test module uses the Series 2600B or Series 2600 SourceMeters. The SourceMeters can be setup for different groups (GPIB or Ethernet) for parallel testing. Within each group, you can also setup multiple sub-devices for sequential or parallel testing. In a parallel test, each sub-device will be set as a sub-group (DTNS Group). The SourceMeters connected together within a group must have the same firmware. The 2600B SourceMeters and the 2600 SourceMeters (for instance, the A and non-A versions) cannot be used together. A typical connection scheme is shown in the next figure:

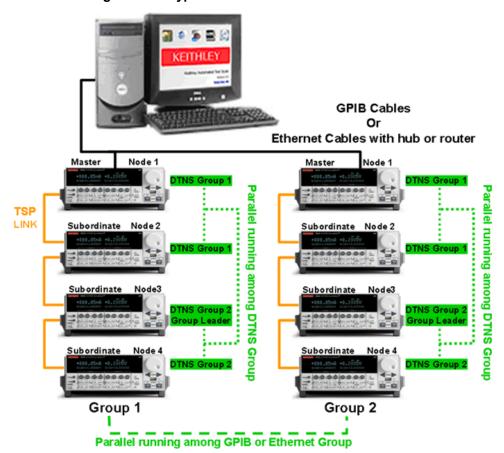

Figure 65: A typical instrument connection scheme

Due to limited memory space and communication speed of the instruments, the ramp rate and stress interval settings will be affected by how the instruments are arranged. A connection scheme with more instruments will need more time to accomplish a stress interval. The next table lists the stress interval settings for some typical instrument configurations. The smallest recommended settings are shown for each configuration:

| Instrument configuration <sup>1</sup> | Mode <sup>2</sup> | Ramp rate (V/s) | Stress Interval (s) |
|---------------------------------------|-------------------|-----------------|---------------------|
| 1 × 16                                | Sequential        | 0.2             | 1                   |
|                                       | Parallel          | 0.2             | 1.2                 |
| 2 × 8                                 | Sequential        | 0.2             | 0.3                 |
|                                       | Parallel          | 0.2             | 0.3                 |
| 4 × 4                                 | Sequential        | 0.2             | 0.2                 |
|                                       | Parallel          | 0.2             | 0.3                 |
| 16 × 1                                | Sequential        | 0.2             | 0.5                 |

<sup>&</sup>lt;sup>1</sup>Instrument configuration "n × m" represents a connection scheme of n Groups; every group has m nodes. For example, in the next figure, the instrument configuration is 2 × 4.

<sup>&</sup>lt;sup>2</sup>Mode means the execution mode of the VRamp module. It is selected when the test module is added, refer to the next figure.

## **Test flow**

The VRamp test flow is based on the JESD35-A standard. The VRamp parameters are also defined by the JESD35-A standard. The VRampl test flow is shown in the next figure:

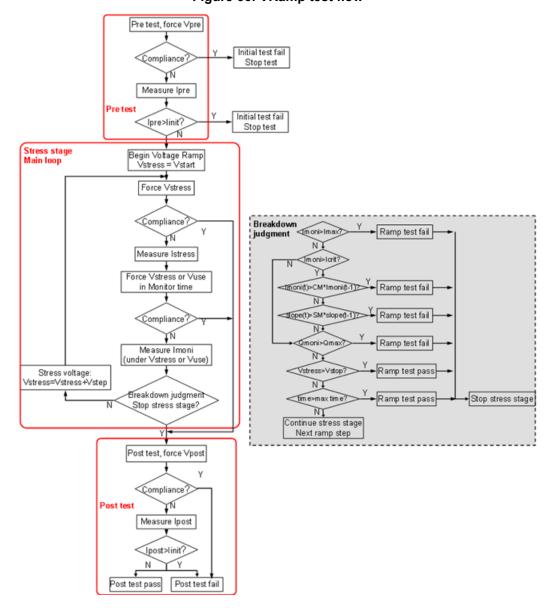

Figure 66: VRamp test flow

The pre-ramp test: forces the Vpre and measures the Ipre.

The post-ramp test: forces Vpost and measures lpost.

The stress phase: the main loop of the VRamp test; two waveform types (see next figure):

Figure 67: Stress waveform

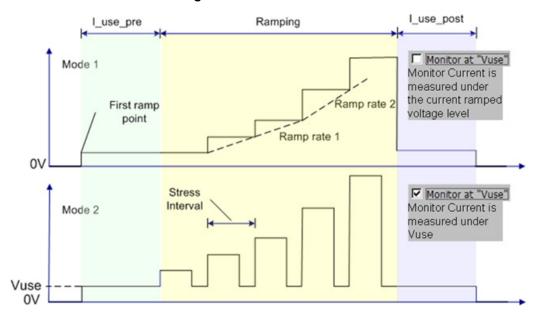

# **Settings**

The VRamp test characterizes the gate oxide reliability property for a MOSFET; and in the test drain, the source and bulk are set to ground (GND). Thus, the device can be extracted as a capacitor. When you select multiple sub-devices at the device level in the test tree, the "tddb\_parallel" and "tddb\_shared\_sub" in "CUSTOM" are appropriate for a VRamp.

The VRamp GUI for testing is shown in the next figure:

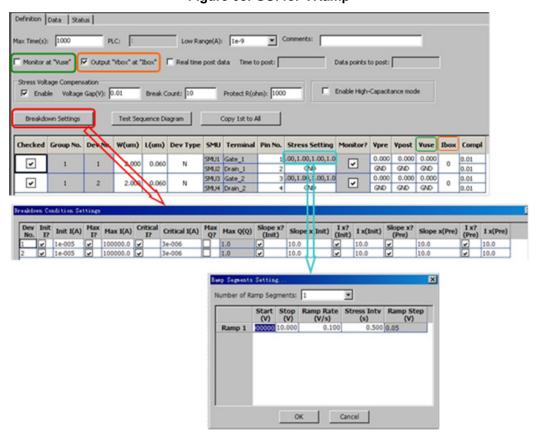

Figure 68: GUI for VRamp

### General settings

Max Time (s): the maximum time for the voltage ramp. When the max time is reached, the ramp test will stop and the device is considered to have passed.

PLC: number of power line cycles. This parameter is constant and cannot be changed.

Low Range (A): the lowest current measure range that is used during auto ranging.

Monitor at Vuse: if selected, the current is monitored when the Vuse voltage is applied (see next figure).

Output Vbox at Ibox: When selected, Vbox will be one of the output parameters. Ibox is an optional measured current level for which the stress voltage is recorded, while Vbox is the applied voltage at the step where the oxide current exceeds Ibox (JESD35-A). The output voltage is the first ramp voltage that causes the current to exceed Ibox.

Real-time post-data:

- When deselected, the test module will post all the data after the entire ramp test is done.
- When selected, the time to post and data point to post options are enabled. The test data will be post and be sent from the instruments to ACS after every "Time to post" time interval or after the specified number of points, based on the data points to point setting. These settings are critical when the VRamp module is used in a large scale ramp test. If multiple instruments are used in one Group (for example, up to eight Model 2636As in one Group) with an extended ramp test, this option is safe for data logging and transferring.

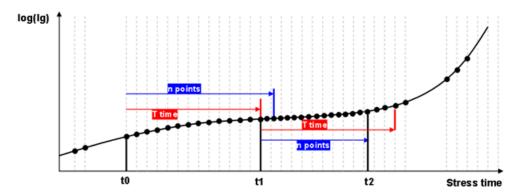

Figure 69: Real-time post-data diagram

# Stress voltage compensation setting

In some cases, for instance, when testing high-power devices, a protection resistor is inserted in series with the SMU in order to prevent the rush current at break-down point and prevent oscillation. The inserted protection resistor will cause a voltage drop, which means the SMU forcing voltage should be compensated in order to maintain a constant voltage stress on the device. To get the desired stress voltage on the device, the SMU forcing voltage should make a compensation to achieve the proper value.

The voltage compensation has two phases:

- Initial speed up loop at the start of the stress
- Voltage compensation during the stress

#### Initial speed up loop

At the start of the stress, an initial speed up loop is used to get the voltage on the device under test (Vdut) close to the desired stress voltage (Vtarget).

If the absolute value of (Vdut - Vtarget) is greater than the Voltage Gap (user-specified), then the loop will continue; if it is less than the Voltage Gap, the loop will end.

#### Voltage compensation

The voltage compensation during the stress will calculate the next force voltage for every sample interval using the following two equations.

#### Stress voltage compensation equations

The following settings (see next figure) are the necessary parameters for the voltage compensation:

Figure 70: Stress Voltage Compensation settings

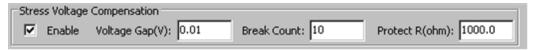

Enable: Enable the stress voltage compensation function. Check the box to enable the stress voltage compensation function.

Voltage Gap(V): Allowed maximum voltage difference between Vtarget and Vdut; used to determine the compensation loop.

Break Count: Maximum count of the voltage compensation loop.

Protect R(ohm): Resistance for the protection resistor (dRact).

When the stress voltage compensation is enabled, the actual voltage on a device (Vdut) will be posted in the Data tab. The column name is "V\_dut\_<sn>" ("sn" is the number of the device).

The following two equations are used:

Vcomp = Vtarget + Idut \* dRact.

- Vcomp is the voltage force at loop n+ 1
- Vtarget is the desired stress voltage target on the device under test (DUT)
- Idut is the measured current at loop n
- dRact is the resistance of the protection resistor

Vdut = Vcomp - Idut \* dRact

- Vdut is the actual voltage stress on the DUT
- Vcomp is the force voltage at loop n
- Idut is the measured current at loop n
- dRact is the resistance of the protection resistor

## High-capacitance mode

In some cases the device under test (DUT) has high capacitance, for example in a high-power device, therefore, the SMU should be set to high-capacitance mode for better measurement.

When high-capacitance mode is enabled, a minimum load capacitance of 100 nF is recommended. In absence of this minimum load capacitance, overshoot and ringing may occur.

In order to enable high-capacitance, select the Enable High-Capacitance mode option (see the next figure). Also, the SMU low range and current compliance value must be greater than or equal to 1e-6. For more details about the Series 2600B instrument high-capacitance mode, refer to the Series 2600B Reference manual.

Figure 71: Enabled high-capacitance mode

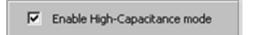

### **Device and SMU settings**

The device and SMU settings are all set at the device level. For example, all of the devices and SMUs that are assigned in the device level of the test tree such as, the Group No., Dev No., SMU and Terminal are shown in the next figure.

W(um), L(um): determine the MOSFET device dimensions.

Dev Type: "N" for NMOS, "P" for PMOS.

Stress Setting: For the gate, double clicking the cell enables a dialog box to open that is for the stress ramp segment settings. For other terminals, select GND or OPEN. GND: force 0V. OPEN: force 0A.

- Number of Ramp Segments: up to five can be specified.
- Start (V): start voltage of the ramp segment. It is the same as the stop voltage of the previous segment.
- Stop (V): stop voltage of the ramp segment. It is the same as the start voltage of the next segment.
- Ramp Rate (V/s): the voltage ramp rate of the ramp segments. Each segment has its own ramp rate.
- Stress Intv (s): stress interval which is the time between two ramp steps. All the stress intervals are the same for all segments.
- Ramp Step (V): calculated from the ramp rate and stress interval.

Monitor: monitors the current during each ramp step (this is always selected).

Vpre: the applied voltage for the pre-ramp test.

Vpost: the applied voltage for the post-ramp test.

Vuse: the voltage applied when the "Monitor at Vuse" is selected.

Ibox: when the "Output Vbox at Ibox" is selected. The log for the step voltage Vbox when the current exceeds the value for the first time.

Compl: the current compliance (limit) value.

Figure 72: Device and SMU settings for VRamp

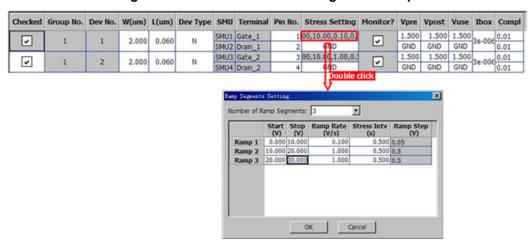

### Breakdown settings

When the "Breakdown Settings" function is selected, a dialog box containing all of the breakdown criteria settings opens (see next figure):

Figure 73: Breakdown settings for VRamp

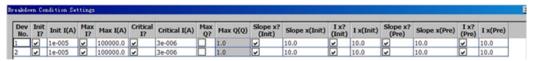

Init I: initial current for the VRamp that is used during the pre-ramp and post-ramp testing.

Max I: maximum current used during the stress ramp phase.

Critical I: critical current used during the stress ramp phase. If the current exceeds this value, more breakdown judgments (Slope x (Pre) and I x (Pre)) will be performed.

Max Q: maximum charge quantity used during the stress ramp phase.

\*Slope x (Init): checks the difference between the current and voltage to determine if the "x times" exceeds the initial slope.

\*I x (Init): checks to determine if the current exceeds "x times" of the initial current.

Slope x (Pre): checks to determine if the current versus voltage slope exceeds "x times" the previous slope.

I x (Pre): checks to determine if the current exceeds "x times" the previous current.

\*Slope x (Init) and I x (Init) are not available in the VRamp test module.

## **Failure determination**

The results from a test failure are shown in the next figure:

Current

Compliance

Hard Break Down

Slope ratio or current ratio

Thox

Vbox

Vbd Voltage

Figure 74: Fail test results

#### Initial test

The VRamp test begins by performing a pre-ramp test. The pre-ramp test applies a gate bias voltage (Vpre) and measures the gate current as Ipre. If Ipre exceeds the current limit, the device is considered to have failed the initial test, and the test will terminate. In the case of multiple device tests, the test flow for the failed device will end, however, testing will continue for the other devices.

### Ramp test

The current measurements for one ramp step are <code>Istress</code> and <code>Imoni.Istress</code> is measured at the ramp voltage level. <code>Imoni</code> is measured at either the ramp voltage level or <code>Vuse</code> (see next figure for the two different modes). To ensure that the current measurement is performed correctly, the stress interval must be set to more than 70ms. The Monitor time will be 30ms for less than 12 devices, 50ms for more than 12 but less than 32 devices, and 100ms for 32 or greater devices.

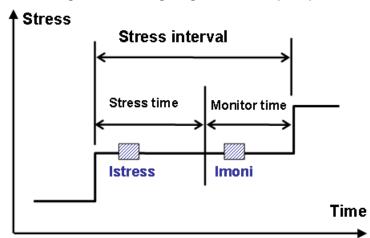

Figure 75: Timing diagram of a ramp step

#### **Maximum current**

Refer to the Max I field in the breakdown settings window. If the measured monitor current in a ramp step exceeds the Max I setting, the test flow for this device will exit the ramp test loop for the post-ramp test, and the device is considered to have failed the ramp.

#### Maximum charge

Refer to the "Max Q" field the in the breakdown settings window. If the calculated charge quantity exceeds the Max Q value, the testing for this device will exit the ramp test loop for the post-ramp test, and the device is considered to have failed the ramp test.

#### **Current factor**

Refer to Critical I and I x (Pre) in the breakdown settings GUI. If Critical I is selected and the monitor current is larger than the critical current, the monitor current will be compared to the previous monitor current. If the monitor is larger than the CM times the previous monitor current (CM is the setting factor), the device is considered to have failed the ramp test.

#### **Current slope versus voltage**

Refer to "Critical I" and "Slope x (Pre)" in the breakdown settings window. If "Critical I" is selected and the monitor current is larger than the critical current, the monitor current versus voltage slope will be compared to the previous slope. If the slope is larger than the SM times of the previous slope (SM is the setting factor), the device is considered to have failed the ramp test.

#### Post-test

When the ramp test is completed, or exits due to breakdown, a post-ramp test is performed by applying a gate voltage (Vpost) and measuring the current (Ipost). If Ipost exceeds the fail current (Iinit), the device is considered to have failed the post-test.

#### Failure mode

According to the pass or fail criteria for the Initial, Ramp, and Post-tests, the failure modes are categorized in the next table:

| Failure type                 | Initial test | BD test | Post-test |
|------------------------------|--------------|---------|-----------|
| Initial (type 1)             | Fail         | N/A     | N/A       |
| Catastrophic (type 2)        | Pass         | Fail    | Fail      |
| Masked Catastrophic (type 3) | Pass         | Pass    | Fail      |
| Non-catastrophic (type 4)    | Pass         | Fail    | Pass      |
| Monitor fail (type 5)        | N/A          | Fail    | N/A       |
| All pass (type 6)            | Pass         | Pass    | Pass      |

# **Data recording**

The test results data are displayed on the Data tab, and will be logged as a .kdf, .db, or .csv file if run in the Automation mode. Data for multiple Groups are displayed using multiple tabs within the Data tab. The output data for different sub-devices is distinguished by the parameter names. The output parameters for one group are in the following table:

| Parameter                     | Unit | Comment                                                                |
|-------------------------------|------|------------------------------------------------------------------------|
| Time_ <sn></sn>               | S    | Time stamps                                                            |
| I_ <pad>_pre_<sn></sn></pad>  | Α    | Measured current in Pre test                                           |
| V_ <pad>_str_<sn></sn></pad>  | V    | The ramped voltage level                                               |
| I_ <pad>_str_<sn></sn></pad>  | А    | Measured current at ramped voltage level in ramp step<br>"stress time" |
| I_ <pad>_moni_<sn></sn></pad> | Α    | Measured monitor current in ramp step "monitor time"                   |
| Q_ <pad>_moni_<sn></sn></pad> | С    | Accumulated gate charge                                                |
| I_ <pad>_post_<sn></sn></pad> | Α    | Measured current in Post-ramp test                                     |
| Vbox_ <pad>_<sn></sn></pad>   | V    | The first ramp voltage when the current exceeds Ibox                   |
| Vcritical_ <sn></sn>          | V    | The first ramp voltage when current exceeds lcrit                      |
| Tbd_ <sn></sn>                | S    | Breakdown time                                                         |
| Vbd_ <sn></sn>                | V    | Breakdown voltage                                                      |
| lbd_ <sn></sn>                | Α    | Breakdown current                                                      |
| Qbd_ <sn></sn>                | С    | Quantity of charge when breakdown                                      |
| Fail_mode_ <sn></sn>          | -    | Fail mode                                                              |

<sn>: the number of the sub-device.<pad>: pad name, usually the gate in VRamp. For example, sub-device 1, pad name Gate\_1, the ramped voltage level is V\_Gate\_1\_str\_1.

# Ramped current

#### In this section:

| Test principle        | 6-1  |
|-----------------------|------|
| Instrument connection |      |
| Test flow             | 6-4  |
| Settings              | 6-6  |
| Failure determination | 6-9  |
| Data recording        | 6-11 |

# **Test principle**

The ramped current (JRamp) test uses a ramped current stress applied to capacitors or gate oxides to characterize dielectric defects that appear at higher electrical fields. The JRamp test is also able to perform the bounded JRamp test, provided that the current is set to ramp up to a specified level and then is held until breakdown. The TDDB\_CCS (time dependent dielectric breakdown test under constant current stress) uses constant current as stress to the oxide, which can be achieved by setting it as a bounded JRamp or by setting the multiplier between the two stress currents to one.

The JRamp/TDDB\_CCS module test flow has three phases: pre-test, stress phase, post-test. The pre-test is used to verify that the functionality of the device and stress phase are used to apply a ramped current waveform to the device until it breaks down, and the post-test is used to characterize the device after the ramp.

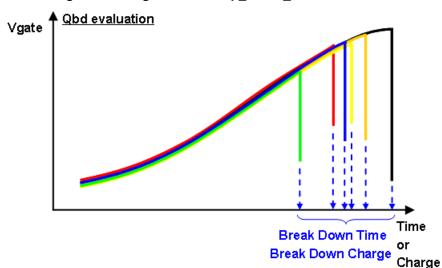

Figure 76: Diagram of JRamp\_TDDB\_CCS test results

#### Instrument connection

For a MOSFET device under test (DUT), the JRamp/TDDB\_CCS applies a stress current to the gate and bulk, and the source and drain are connected to to ground (GND). The test module uses the Series 2600A or Series 2600 SourceMeters. Multiple SourceMeters can be setup as a connection scheme for multiple devices in a configuration of different groups (GPIB or Ethernet Group) for parallel testing. Within each group, you can also setup multiple sub-devices for sequential or parallel tests. In a parallel test, each sub-device will be set as a sub-group (DTNS Group). The 2600B SourceMeters and the 2600 SourceMeters (for instance, the A and non-A versions) cannot be used together. A typical connection scheme is shown in the next figure:

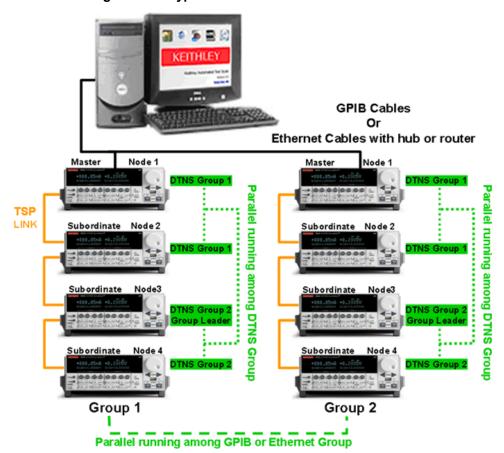

Figure 77: A typical instrument connection scheme

Due to limited memory space and communication speed of the instruments, the ramp rate and stress interval settings will be affected by how the instruments are arranged. A connection scheme with more instruments will need more time to accomplish a stress interval. The next table lists the stress interval settings for some typical instrument configurations. The smallest recommended settings are shown for each configuration.

| Instrument configuration <sup>1</sup> | Mode <sup>2</sup> | Stress interval | Max time |
|---------------------------------------|-------------------|-----------------|----------|
| 1 × 16                                | Sequential        | 1               | 57600    |
|                                       | Parallel          | 0.07            | 3600     |
|                                       |                   | 0.5             | 4000     |
| 2 × 8                                 | Sequential        | 0.07            | 10800    |
|                                       | Parallel          | 0.3             | 10000    |
|                                       | Sequential        | 0.2             | 10000    |
| 4 × 4                                 | Parallel          | 1               | 57600    |
|                                       |                   | 0.07            | 10000    |
| 8 × 2                                 | Sequential        | 0.1             | 10000    |
|                                       |                   | 1               | 57600    |
|                                       | Parallel          | 0.1             | 10000    |

<sup>&</sup>lt;sup>1</sup>Instrument configuration "n × m" represents a connection scheme of n Groups, every group has m nodes. For example in Figure 1, the instrument configuration is  $2 \times 4$ 

<sup>&</sup>lt;sup>2</sup>Mode means the execution mode of the JRamp/TDDB\_CCS test. It is selected when the test is added, refer to Figure 1

## **Test flow**

The JRamp/TDDB\_CCS test flow is based on the JESD35-A standard. The JRamp/TDDB\_CCS parameters are also defined by the JESD35-A standard. The JRamp/TDDB\_CCS test flow is shown in the next figure:

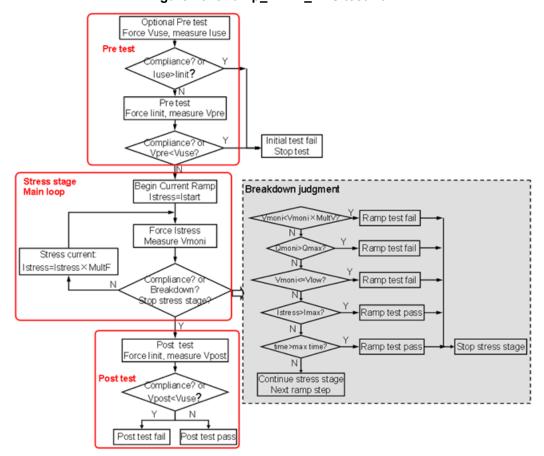

Figure 78: JRamp\_TDDB\_CCS test flow

The pre-test: optional pre-test forces Vuse to measure luse. the pre-test forces linit and measures Vpre.

The post-test: force linit and measure Vpost

The stress phase: main loop of the JRamp/TDDB\_CCS test. the stress waveform is shown in the next figure:

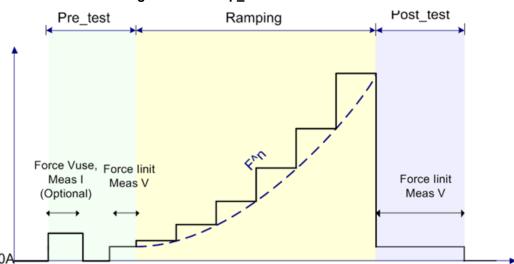

Figure 79: JRamp\_TDDB stress waveform

If you select "Ibound", the current will ramp to a constant value and is held at this value for the duration of the test. The waveform is shown in the next figure:

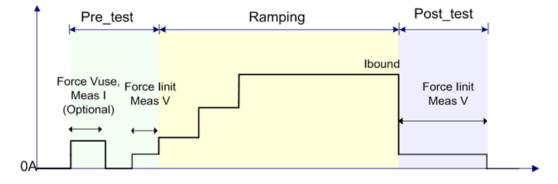

Figure 80: Stress waveform of Ibound

## **Settings**

The JRamp/TDDB\_CCS test characterizes the gate oxide reliability property for a MOSFET. Note that the test drain, source, and bulk are all set to ground (GND). Thus, the device can be extracted as a capacitor. When you select multiple sub-device modules in the device level of the test tree, the "tddb\_parallel" and "tddb\_shared\_sub" in "CUSTOM" are appropriate for the JRamp/TDDB\_CCS test.

The JRamp/TDDB\_CCS GUI for testing in shown in the next figure:

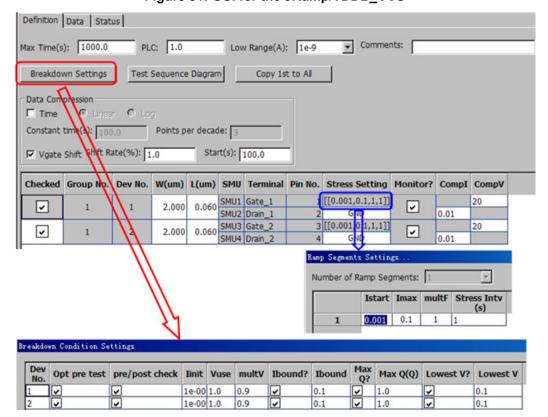

Figure 81: GUI for the JRamp/TDDB\_CCS

## **General settings**

Max Time (s): the maximum time for the current ramp time. When the max time is reached, the ramp test will stop and the device is considered to have passed.

PLC: number of power line cycles.

Low Range (A): the lowest current measure range that is used in auto ranging.

Data Compression: log compressed data according to the settings. This function can reduce the total amount of data without losing track of the parameter changes.

Time: Linear or Log (only one option can be selected).

Linear: For the Constant time measured, one data is logged. The data is the mean value of the period.

Log: Every decade, a "Points per decade" number of data is logged. The data is the measured value at the time point.

Vgate Shift: if the measured data shifted the "Shift Rate", it will be logged.

Start (s): at the beginning of a ramp, after the data compression time setting as been applied.

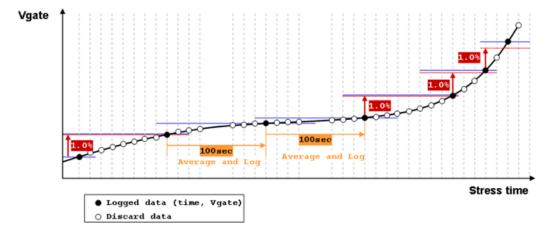

Figure 82: JRamp/TDDB\_CCS data compression diagram

### **Device and SMU settings**

The device and SMU settings are all set at the device level. For example, all of the devices and SMUs that are assigned in the device level of the test tree such as, the Group No., Dev No., SMU and Terminal are shown in the next figure.

W(um), L(um): determine the MOSFET device dimensions.

Stress Setting: For the gate, double clicking the cell enables a dialog box to open that is for the stress ramp segment settings. For other terminals, select GND or OPEN. GND: force 0V. OPEN: force 0A.

- Istart: start the current of the ramp.
- Imax: stop the (maximum) current of the ramp.
- multF: the factor of each ramp step. The next ramp current after the lstress is lstress×multF.
- Stress Intv (s): stress interval time between two ramp steps.

Monitor: monitors the voltage during each ramp step (this is always selected).

Compl: the current compliance limit.

CompV: the voltage compliance limit.

Figure 83: Device and SMU settings for JRamp/TDDB\_CCS

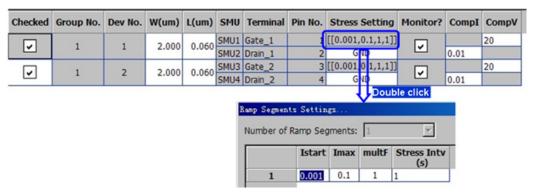

# **Breakdown settings**

When the "Breakdown Settings" function is selected, a dialog box containing all of the breakdown criteria settings opens (see next figure):

Figure 84: Breakdown settings for JRamp/TDDB\_CCS

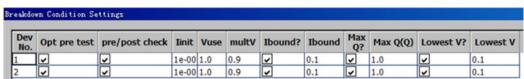

Opt pre-test: if selected, the test will run the optional pre-test at the beginning of the flow.

pre/post check: if selected, the test will check the results of the pre-test and post-test for pass or fail. The pre-test and post-test are always in the flow, while this option is used to indicate whether to check the results.

linit: in the optional pre-test, used to determine if the measured current luse exceeds the linit. In the pre-test and post-test, the force linit is used to determine if the measured voltage (Vpre and Vpost) are lower than Vuse.

Vuse: forced value in the optional pre-test, and the voltage judgment used the pre-test and post-test.

multV: determines if the voltage is lower than the multV times the previous multV. The value is 0~1.0.

Ibound: select if needed for a bounded JRamp test. For a bounded JRamp test, the current will ramp from the Istart to the Ibound and hold on the Ibound until the breakdown or max time is reached. The maximum time of the stress phase is the minor one of Istart to Imax time and Max Time.

Max Q: determines if the maximum charge quantity is larger than this value.

Lowest V: determines if the voltage is lower than this value.

### Failure determination

The results from a test failure are shown in the next figure:

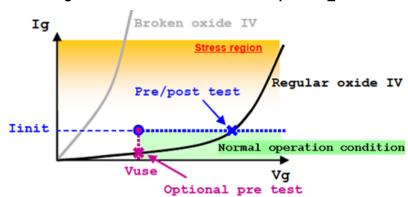

Figure 85: Fail test results for JRamp/TDDB\_CCS

#### **Initial test**

In the optional pre-test, a voltage (Vuse) is applied to the gate. If the measured current (Iuse) is larger than Iinit, the device is considered to have failed the initial test.

In the pre-test, a current (Iinit) is applied to the gate. If the sourcing SMU is in compliance or the measured voltage (Vpre) is lower than Vuse, the device is considered to have failed the initial test

If the device is considered to have failed the initial test, the test for the device will terminate.

## Ramp test

In a ramp step, a current (Istress) is applied to the gate and voltage (Vmoni) is measured.

Compliance check: if the sourcing SMU is in compliance, the device is considered to have failed the ramp test.

Voltage factor: if the measured vmoni is lower than the previous ramp step voltage times the multV, the device is considered to have failed the ramp test.

Lowest voltage: if the measured Vmoni is lower than lowest V, the device is considered to have failed the ramp test.

Maximum charge: if the calculated Qmoni is larger than the Qmax, the device is considered to have failed the ramp test. The accumulated charge Qmoni is calculated according to stress current and stress interval.

### Post-ramp test

When the ramp test is completed, or exits due to breakdown, a post-ramp test is performed by applying a gate current (Iinit) and measuring the voltage as Vpost. If the sourcing SMU is in compliance or Vpost is lower than Vuse, the device is considered to have failed the post-test.

#### Failure mode

According to the pass or fail criteria for the Initial, Ramp, and Post-tests, the failure modes are categorized in the next table:

| Failure type                 | Initial test | Ramp test | Post-test |
|------------------------------|--------------|-----------|-----------|
| Initial (type 1)             | Fail         | N/A       | N/A       |
| Catastrophic (type 2)        | Pass         | Fail      | Fail      |
| Masked Catastrophic (type 3) | Pass         | Pass      | Fail      |
| Non-catastrophic (type 4)    | Pass         | Fail      | Pass      |
| Monitor fail (type 5)        | N/A          | Fail      | N/A       |
| All pass (type 6)            | Pass         | Pass      | Pass      |

# **Data recording**

The test results data are displayed on the Data tab, and will be logged as a .kdf, .db, or .csv file if run in the Automation mode. Data for multiple Groups are displayed using multiple tabs within the Data tab. The output data for different sub-devices is distinguished by the parameter names. The output parameters for one group are in the following table:

| Parameter                     | Unit | Comment                                    |
|-------------------------------|------|--------------------------------------------|
| Time_ <sn></sn>               | S    | Time stamps                                |
| I_ <pad>_pre_<sn></sn></pad>  | Α    | Measured current in optional Pre-ramp test |
| V_ <pad>_prer_<sn></sn></pad> | V    | Measured voltage in Pre-ramp test          |
| I_ <pad>_moni_<sn></sn></pad> | Α    | Force current value in ramp step           |
| V_ <pad>_moni_<sn></sn></pad> | V    | Measured voltage in ramp step              |
| Q_ <pad>_moni_<sn></sn></pad> | С    | Accumulated gate charge                    |
| V_ <pad>_post_<sn></sn></pad> | V    | Measured voltage in Post-ramp test         |
| Tbd_ <sn></sn>                | S    | Breakdown time                             |
| Vbd_ <sn></sn>                | V    | Breakdown voltage                          |
| lbd_ <sn></sn>                | Α    | Breakdown current                          |
| Qbd_ <sn></sn>                | С    | Quantity of charge when breakdown          |
| Fail_mode_ <sn></sn>          | -    | Fail mode                                  |

<sn>: the number of the sub-device.<pad>: pad name, usually the gate in JRamp/TDDB\_CCS. For example, sub-device 1, pad name Gate 1, the measured voltage in ramp steps is V\_Gate 1\_moni\_1.

# **Electromigration**

#### In this section:

| Test principle        | 7-1  |
|-----------------------|------|
| Instrument connection |      |
| Test flow             |      |
| Settings              | 7-6  |
| Exit criteria         |      |
| Data recording        | 7-10 |

# **Test principle**

Electromigration is the phenomenon of material movement resulting from electrical current, and is a major reliability concern for metallization. The isothermal electromigration test (Iso\_EM) is an accelerated electromigration test performed on microelectronic metallizations. In the isothermal test, an attempt is made to maintain a constant mean temperature of the line under test. This is done by varying the stress current and therefore, the amount of Joule heating imparted to the line (based on the JESD61A-01 standard). The Iso\_EM test uses the Series 2600A or Series 2600 SourceMeters for sourcing and measuring.

The Iso\_EM test uses an isolated thermal algorithm to heat the metallization to a constant temperature and hold this temperature until the metallization fails. The test result is used to predict the metallization "wear out" time.

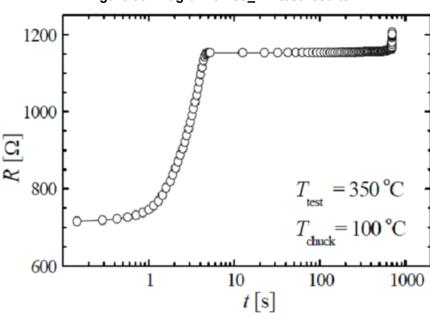

Figure 86: Diagram of Iso\_EM test results

#### Instrument connection

The Iso\_EM test uses a two-terminal or a four-terminal resistor device. For two-terminal resistors, current is forced and voltage is measured at the "positive" terminal and the "negative" terminal is biased at 0V. For four-terminal resistors, current is forced at the 'Force Hi" terminal, the "Force Lo" terminal is set to 0V, the "Sense Hi" terminal is set to 0A, and voltage is measured between "Sense Hi" and "Sense Lo".

Figure 87: Two-terminal and four-terminal resistor device

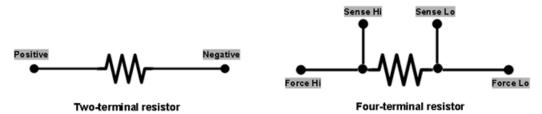

The test uses Series 2600B or Series 2600 SourceMeters. The SourceMeters can be setup as different groups (GPIB or Ethernet) for parallel testing. Within each group, you can also setup multiple sub-devices for sequential or parallel testing. In a parallel test, each sub-device will be set as a subgroup (DTNS Group). The SourceMeters in a connection scheme must have the same firmware. The 2600B SourceMeters and the 2600 SourceMeters (for instance, the A and non-A versions) cannot be used together. A typical connection scheme is shown in the next figure:

**GPIB Cables** Or Ethernet Cables with hub or router Node 1 Master Master Parallel running **TSP** lel running LINK Subordinate Subordinate among DTNS among DTNS Subordinate Node3 Subordinate Group Subordinate Group Group 1 Group 2

Parallel running among GPIB or Ethernet Group

Figure 88: A typical instrument connection scheme

## **Test flow**

The Iso\_EM test flow is based on the JEDEC standard JESD61A-01 (see next figure).

Meas R@Tchuck Fail? Force Isrc Meas R, time Calc T, P Isrc=Isrc\_pre\*f Fail? Ν =Tchuck+50 Step>=5? Calc Rth, T0 Determine Isrc Exit Force Isrc Meas R, time Calc T, P Fail? chieve Ttest? Determine Isrc Force Isrc Meas R, time Calc T, P Fail? Meas R@Tchuck

Figure 89: Test flow of Iso\_EM

According to the JEDEC Standard JESD61A.01, the test contains five parts:

- 1. Determination of R at chuck temperature
- 2. Initialization phase
- 3. Temperature staircase and convergence phase
- 4. Stress phase
- 5. Post-fail measurement

The temperature is increased during the 2nd and the 3rd part of the test and is kept constant during the 4th part. The detailed algorithm can be found in the JEDEC standard document.. During the entire process, the test is performed by forcing a current and measuring the resultant voltage; R is calculated using Ohm's Law and the temperature is calculated using the TCR (temperature coefficient of resistance).

- A. Determination of R at chuck temperature: In this part, a small current (linit) is forced through the resistor in both polarities and R is measured and averaged. If the average R value exceeds the given criterion (Rchuck fail), the test will end.
- B. Initialization phase: R@Tchuck+50 is estimated by the TCR and the exit criterion in this phase is calculated from this R value and an input shift. The test begins when the first current in this phase is applied. The current forced increases by a factor (fcurrent). This phase ends when the temperature exceeds Tchuck+50 and after at least five steps. If the R value exceeds the given criterion, the test will end.
- C. Temperature staircase and convergence phase: This phase is composed of two sub-phases: Temperature staircase and Convergence. The R value at Ttest is estimated and the exit criterion is determined by R@Ttest and a shift value.
  - Temperature staircase: In this part, the current is calculated (from the relationship of T~R and T~P) and increased so that the temperature will increase almost linearly by ΔT. This part ends when the temperature achieves (Ttest-2×ΔT).
  - Convergence: In this part, the current is calculated (from the relationship of T~R and T~P) and forced so that the temperature will converge to Ttest quickly and smoothly.
- D. Stress phase: In this phase, the temperature is kept constant by keeping power constant (from the relationship of T~P). The R value obtained at the beginning of this phase and a shift value determines the exit criterion.
- E. Post-fail measurement: After the device fails, the R will be measured again using the same current for R@Tchuck.

An example test results diagram is shown in the next figure:

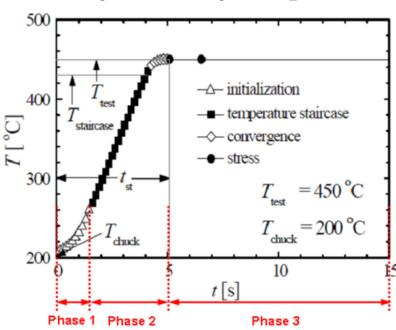

Figure 90: Result diagram of Iso\_EM

Initialization (Phase1): this phase begins at Tchuck and ends at about Tchuck + 50 0C;

Temperature staircase (Phase2/part 1): the temperature increases linearly to a certain temperature step until about Ttest-2×step.

Convergence (Phase2/part 2): the temperature converges to Ttest rapidly and smoothly.

Stress (Phase 3): the stress phase continues until the resistor fails or reaches the maximum time.

# **Settings**

For a single sub-device, the Iso\_EM test can use the "Resistor\_2T" or "Resistor\_4T" device type; for multiple sub-devices, the test can use the "24pin\_6R" device type in the "Custom" category.

The GUI for the Iso\_EM is shown in the next figure:

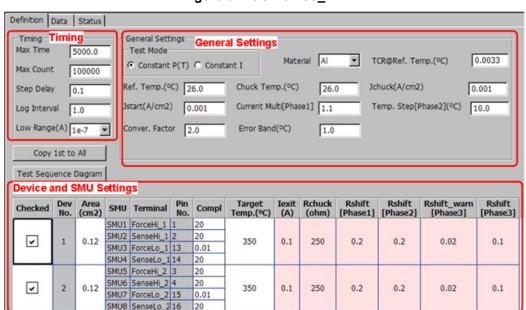

Figure 91: GUI for Iso\_EM

# Timing settings

Max Time: maximum test time (in seconds)

Max Count: largest number of data measurements

Once a test reaches either the Max Time or Max Count, the data measurements will end.

Step Delay: measurement cycle (in seconds; recommended in [0.05, 0.5])

Log Interval: data record interval in Phase 3 (in seconds)

Low Range: the lowest current measure range that will be used during auto ranging

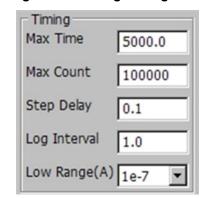

Figure 92: Timing settings GUI

### **Generl settings**

Test Mode: In the stress phase (phase 3), the Constant P(T) will force constant power to reach a constant temperature and Constant I will force a constant current.

Material: Select "Al" or "Cu". Each has a different temperature calculation (refer to the JESD61A.01 standard).

TCR@Ref. Temp. (0C): temperature coefficient of resistance at the reference temperature.

Ref. Temp. (0C): reference temperature.

Chuck Temp. (0C): chuck temperature.

Jchuck (A/cm2): chuck current density, used to measure R at the chuck temperature. Ichuck is calculated using Jchuck and the area. The area is set in the device and SMU settings. The value should be small enough to avoiding unwanted heating.

Jstart (A/cm2): the current density that is used to start the Iso\_Em test. The Istart is calculated using Jstart and the area. The area is set in the device and SMU settings.

Current Multi [Phase1]: next current will be the previous current multiplying this value. The I\_next = I\_pre×(Current Multi) in Phase 1. This value should be larger than 1; the recommended range of values is [1.1,1.5].

"Istart" and "Current Multi": control phase 1. The temperature range in phase 1 is from Tchuck to about Tchuck+50oC and at least five steps are taken. These two parameters should be chosen to ensure that the temperature increase is neither too fast, nor too slow.

Temp. Step [Phase2] ( $^{0}$ C): temperature step value used in the staircase section in phase 2. The recommended range of values for this parameter is [8, 10]  $^{0}$ C. The temprature will increase linearly using the "Temp. Step."

Conver. Factor: used in the Convergence section in phase 2. The recommended range of values for this parameter is [1,3].

Error Band ( $^{0}$ C): if the temperature is within the target temperature (for instance, target temperature ±Error Band), then phase 2 ends and phase 3 begins.

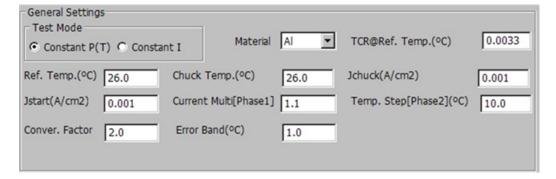

Figure 93: General Settings GUI

## **Device and SMU settings**

The device and SMU settings are all set at the device level. For example, all of the devices and SMUs that are assigned in the device level of the test tree such as, the Group No., Dev No., SMU and Terminal are shown in the next figure.

Area (cm2): the cross section area of the metallization; used to calculate the current from the current density setting.

Compl: compliance (limit) value. For the "Force Hi", "Sense Hi", and "Sense Lo" terminals, it is the voltage compliance (units are volts); for the "Force Lo" terminal, it is the current compliance (units are amps).

Target Temp. (<sup>0</sup>C): target stress temperature.

lexit (A): if the calculated next current to be forced exceeds this value, the test will end.

Rchuck (ohm): when the initial R@Chuck temperature exceeds this value, the test will end.

Rshift [Phase1]: when the measured R exceeds the calculated (Rcal @ Tchuck+50) × (1+Rshift), the test will end.

Rshift [Phase2]: when the measured R exceeds (Rcal @ Target temperature) × (1+Rshift), the test will end.

Rshift\_warn [Phase3]: when the measured R exceeds Rtest×(1+Rshift\_warn), a warning will be given and the time will be logged as Twarn.

Rshift [Phase3]: when the measured R exceeds Rtest (1+Rshift), the test will end.

Rcal is the calculated resistance at the target temperature; the calculation is made using the measured R and the TCR.

Rtest is the resistance when entering phase 3 and corresponds to the temperature Ttest.

Rshift Target Iexit Temp.(°C) (A) Rchuck (ohm) Rshift Rshift\_warn [Phase3] Dev No. Area (cm2) Rshift Checked SMU Terminal Compl [Phase1] [Phase2] SMU1 ForceHi\_1 1 20 SMU2 SenseHi\_1 2 20  $\overline{\mathbf{v}}$ 350 250 0.2 0.2 0.02 0.12 0.1 0.1 SMU3 ForceLo\_1 13 0.01 SMU4 SenseLo\_1 14 20 SMU5 ForceHi\_2 3 SMU6 SenseHi\_2 4 20  $\overline{\mathbf{v}}$ 2 0.12 350 0.1 250 0.2 0.2 0.02 0.1 SMU7 ForceLo\_2 15 0.01 SMU8 SenseLo\_2 16

Figure 94: Device and SMU settings for Iso\_EM

## **Exit criteria**

When the measured or calculated result exceeds the exit criteria, the test will end and the fail time will be logged. The following defines the exit criteria:

- Resistance criteria in each phase, either the absolute value or the shift. Refer to the Rchuck, Rshift [Phase1], Rshift [Phase2] and Rshift [Phase3] settings.
- Maximum source current. Refer to the lexit setting.
- Voltage compliance. Refer to the Compl setting.
- Maximum time. Refer to the Max Time setting.
- Maximum count of data. Refer to the Max Count setting.

The next table lists the failure modes of the Iso EM, which will be logged as a test fail:

| Failure mode | Comments                                    |
|--------------|---------------------------------------------|
| -1           | Calculation error                           |
| 0            | Reach maximum time or maximum count of data |
| 1            | Resistance fail                             |
| 2            | Initialization phase fail                   |
| 3            | Reach voltage compliance                    |
| 4            | Reach maximum source content                |

# **Data recording**

The test results data are displayed on the Data tab, and will be logged as a .kdf, .db, or .csv file if run in the Automation mode. Data for multiple Groups are displayed using multiple tabs within the Data tab. The output data for different sub-devices is distinguished by the parameter names. The output parameters for one group are in the following table:

| Parameter                    | Unit              | Comment                                                                                          |
|------------------------------|-------------------|--------------------------------------------------------------------------------------------------|
| Time_ <sn></sn>              | S                 | Time stamps                                                                                      |
| Temperature_ <sn></sn>       | °C                | Calculated temperature                                                                           |
| R_ <sn></sn>                 | Ohm               | Calculated resistance                                                                            |
| I_ <sn></sn>                 | Α                 | Measured current                                                                                 |
| Power_ <sn></sn>             | W                 | Calculated power                                                                                 |
| TCR_Tchuck_ <sn></sn>        | K <sup>-1</sup>   | TCR value at chuck temperature                                                                   |
| Rinit_Tchuck_ <sn></sn>      | Ohm               | Resistance at chuck temperature                                                                  |
| Rtest_ <sn></sn>             | Ohm               | Resistance when phase 3 begins                                                                   |
| Ptest_ <sn></sn>             | Ohm               | Power when phase 3 begins                                                                        |
| Jtest_ <sn></sn>             | A/cm <sup>2</sup> | Current density when phase 3 begins                                                              |
| t_P3begin_ <sn></sn>         | S                 | Time when phase 3 begins                                                                         |
| Twarn_ <sn></sn>             | S                 | The time when resistance reaches the warning value; time is recorded from the start of t_P3begin |
| TTF_ <sn></sn>               | S                 | Failure time from t_P3begin                                                                      |
| Failtime_ <sn></sn>          | S                 | Failure time from test beginning                                                                 |
| Rend_Tchuck_ <sn></sn>       | Ohm               | Resistance at chuck temperature after test                                                       |
| failmode_ <sn></sn>          | -                 | Fail mode                                                                                        |
| <sn>: the number of the</sn> | sub-device        |                                                                                                  |

# Poly heater

#### In this section:

| Test principle        | 8-1  |
|-----------------------|------|
| Instrument connection |      |
| Test flow             | 8-3  |
| Settings              |      |
| Exit criteria         |      |
| Data recording        | 8-11 |

# **Test principle**

Electromigration is the phenomenon of material movement resulting from electrical current, and is a major reliability concern for metallization. The Poly\_Heater test procedure and algorithm is similar to the Iso\_EM test (based on the JESD61A.01 standard). The difference is that the Poly\_Heater uses a different poly material as a heater for the DUT (device under test) while the Iso\_EM uses the metallization to self-heat. This is due to low resistance of the metallization line, and it needs a relatively high current to self-heat to a high temperature. Also, the Poly\_Heater test uses the Series 2600A or Series 2600 SourceMeters for sourcing and measuring.

## Instrument connection

One Poly Heater device has two parts:

- 1. Heater: forces current on "Heat Hi" terminal; forces 0V on "Heat Lo" terminal.
- 2. Metal line (DUT): two-terminal or four-terminal.

Two-terminal: forces current and measures voltage on "Force Hi"; forces 0V on "Force Lo".

Four-terminal: forces current on "Force Hi"; forces 0V on "Force Lo"; forces 0A on "Sense Hi" and "Sense Lo", measures voltage at "Sense Hi".

Figure 95: Poly Heater device type

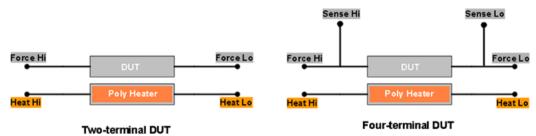

The test uses Series 2600B or Series 2600 SourceMeters. The SourceMeters can be setup as different groups (GPIB or Ethernet) for parallel testing. Within each group, you can also setup multiple sub-devices for sequential or parallel testing. In a parallel test, each sub-device will be set as a subgroup (DTNS Group). The SourceMeters in a connection scheme must have the same firmware. The 2600B SourceMeters and the 2600 SourceMeters (for instance, the A and non-A versions) cannot be used together. A typical connection scheme is shown in the next figure:

KEITH **GPIB Cables** Or Ethernet Cables with hub or router Node 1 Master Parallel running among DTNS Group Parallel running among DTNS Group **TSP** LINK Subordinate Node 2 Subordinate Node 2 Subordinate Subordinate Group 1 Group 2 Parallel running among GPIB or Ethernet Group

Figure 96: A typical instrument connection scheme

## **Test flow**

The Poly\_Heater test flow is based on the JEDEC standard JESD61A-01 (see next figure).

Poly Heater DUT Force Isrc Meas R\_dut@Tchuck Force Iinit Ν Fail? Meas Rdut, Iheat(I1) time, Calc T Iheat=Iheat\_pre\*f Fail? =Tchuck+50 Step>=5? Calc Rth\_poly, T0 Exit Determine Iheat Meas R\_dut, time, Force Iheat Calc T Meas R\_poly, Calc P Fail? Achieve Ttest? Force Isrc\_stress **Determine Iheat** Force Iheat Meas R\_dut, time, T Meas R\_poly, Calc P N Fail? Meas R\_dut@Tchuck

Figure 97: Test flow of Poly Heater

The test contains five parts:

- 1. Determination of R\_poly and R\_dut at chuck temperature
- 2. Initialization phase
- 3. Temperature staircase and convergence phase
- 4. Stress phase
- Post-fail measurement

The temperature is increased during the 2nd and the 3rd part of the test and is kept constant during the 4th part. The detailed algorithm could be found in the JEDEC standard document. During he entire process, the test is performed by forcing a current and measuring the resultant heat current. The DUT is defined as the source current, and R\_dut is measured. This is when the temperature (temperature is calculated using the TCR [temperature coefficient of resistance]) and power are calculated. The only difference between the Poly\_Heater test from Iso\_EM test is the way to determine the heat current value of the next step.

- A. Determination of R\_poly and R\_dut at chuck temperature: In this part, a small current (linit) is forced through the poly heater in both polarities and R\_poly is measured and averaged. And Isource is forced through the DUT and R\_dut is measured and averaged. If the R\_dut value exceeds the given criterion (Rchuck\_fail), the test will end.
- B. Initialization phase: R\_poly @ Tchuck+50 is estimated by TCR; and the exit criterion in this phase is calculated from this R\_poly value with an input shift. This phase begins when the first heat current in this phase is applied. The heat current forced increases by a factor (fcurrent). This phase ends when the temperature exceeds Tchuck+50 and after at least five steps. If the R\_dut value exceeds given criterion, the test will end.
- C. Temperature staircase and convergence phase: This phase is composed of two sub-phases: Temperature staircase and Convergence. The R\_dut value at Ttest is estimated and exit criterion is determined by R\_dut@Ttest and a shift value.
  - Temperature staircase: In this part, the heat current is calculated (from the relationship of T~R and T~P) and increased so that the temperature will increase almost linearly by ΔT. This part ends when temperature achieves (Ttest-2\*ΔT).
  - Convergence: In this part, the heat current is calculated (from the relationship of T~R and T~P) and forced so that the temperature will converge to Ttest quickly and smoothly.
- D. Stress Phase: In this phase, the temperature is kept constant by keeping power constant (from the relationship of T~P), or the current is kept constant. The R\_dut value obtained at the beginning of this phase and a shift value determines the exit criterion.
- E. Post-fail measurement: After the device fails, the R\_dut will be measured again using the same current for Rdut@Tchuck.

An example test results diagram is shown in the next figure:

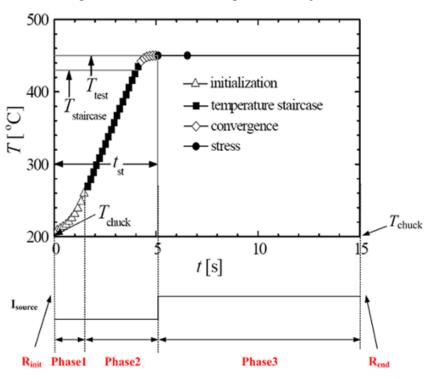

Figure 98: Test results diagram for Poly Heater

Initialization (Phase1): this phase begins at Tchuck and ends at about Tchuck + 50 0C;

Temperature staircase (Phase2/part 1): the temperature increases linearly to a certain temperature step until about Ttest-2×step;

Convergence (Phase2/part 2): the temperature converges to Ttest rapidly and smoothly;

Stress (Phase3): the stress phase continues until the resistor fails or reaches the maximum time.

# **Settings**

For a single sub-device, the Poly\_Heater test can use the "PolyHeater-2Wire" or "PolyHeater-4Wire" device type in the "Custom" category; for multiple sub-devices, the test can use a "24pin\_6PolyHeater" device type in the "Custom" category.

The GUI for the Poly Heater is shown in the next figure:

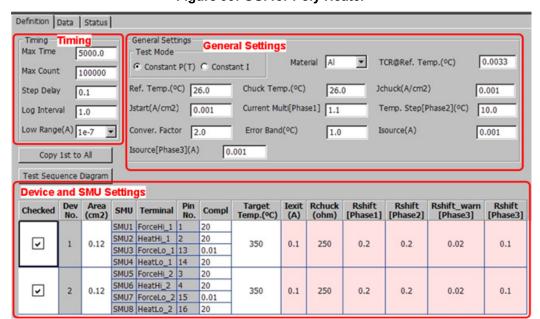

Figure 99: GUI for Poly Heater

# **Timing settings**

Max Time: maximum test time (in seconds)

Max Count: largest number of data measurements

Once a test reaches either the Max Time or Max Count, the data measurements will end.

Step Delay: measurement cycle (in seconds; recommended in [0.05, 0.5])

Log Interval: data record interval in Phase 3 (in seconds)

Low Range: the lowest current measure range that will be used during auto ranging

Figure 100: Timing settings GUI for Poly Heater

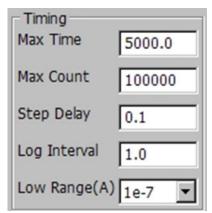

### General settings

Test Mode: In the stress phase (phase 3), the Constant P(T) will force constant power to reach constant temperature and Constant I will force a constant current.

Material: Select "Al" or "Cu". Each has a different temperature calculation (refer to the JESD61A.01 standard).

TCR@Ref. Temp. (0C): temperature coefficient of resistance at the reference temperature.

Ref. Temp. (0C): reference temperature.

Chuck Temp. (0C): chuck temperature.

Jchuck (A/cm2): chuck heat current density, used to measure R at the chuck temperature. Ichuck is calculated by Jchuck and the area. The area is set in the device and SMU settings. The value should be small enough to avoid unwanted heating.

Jstart (A/cm2): the heat current density that is used to start the Poly\_Heater test. The Istart is calculated using Jstart and the area. The area is set in the device and SMU settings.

Current Multi [Phase1]: next heat current will be the previous current multiplying this value. The I\_next = I\_pre×(Current Multi) in Phase 1. This value should be larger than 1; the recommended range of values is [1.1,1.5].

"Istart" and "Current Multi": control phase 1. The temperature range in phase 1 is from Tchuck to about Tchuck+50oC and at least five steps are taken. These two parameters should be choosen to ensure that the temperature increases to neither too fast, nor too slow.

Temp. Step [Phase2] ( $^{0}$ C): temperature step value used in the staircase section in phase 2. This recommended range of values for this parameter is [8,10]  $^{0}$ C. The temprature will increase linearly using the "Temp. Step."

Conver. Factor: used in the Convergence section in phase 2. The recommended range of values for this parameter is [1,3].

Error Band ( $^{\circ}$ C): if temperature is within the target temperature (for instance, target temperature ±Error Band), then phase 2 ends and phase 3 begins.

Isource (A): source current on the DUT before phase 3.

Isource [Phase3] (A): source current on the DUT in phase 3.

General Settings Test Mode Material Al TCR@Ref. Temp.(°C) 0.0033 Constant P(T) C Constant I Ref. Temp.(°C) 26.0 Chuck Temp.(°C) Jchuck(A/cm2) 26.0 0.001 Current Multi[Phase1] 1.1 Jstart(A/cm2) Temp. Step[Phase2](°C) 10.0 Conver. Factor Error Band(°C) Isource(A) 1.0 0.001 Isource[Phase3](A) 0.001

Figure 101: General Settings GUI for Poly Heater

## **Device and SMU settings**

The device and SMU settings are all set at the device level. For example, all of the devices and SMUs that are assigned in the device level of the test tree such as, the Group No., Dev No., SMU and Terminal are shown in the next figure.

Area (cm2): the cross section area of the poly heater, used to calculate the heat current from the current density setting.

Compl: compliance (limit) value. For the "Force Hi," "Sense Hi," "Sense Lo," Heat Hi," and "Heat Lo" terminals, it is the voltage compliance (units are volts); for the "Force Lo" terminal, it is the current compliance (unit are amps).

Target Temp. (<sup>0</sup>C): target stress temperature.

lexit (A): if the calculated next heat current to be forced exceeds this value, the test will end.

Rchuck (ohm): when the initial R@Chuck temperature exceeds this value, the test will end.

Rshift [Phase1]: when the measured R exceeds the calculated (Rcal @ Tchuck+50) × (1+Rshift), the test will end.

Rshift [Phase2]: when the measured R exceeds the calculated (Rcal @ Target temperature) × (1+Rshift), the test will end.

Rshift\_warn [Phase3]: when the measured R exceeds the calculated Rtest×(1+Rshift\_warn), a warning will be given and the time will be logged as Twarn.

Rshift [Phase3]: when the measured R exceeds Rtest (1+Rshift), the test will end.

Rcal is the calculated resistance at the target temperature; the calculation is made using the measured R and the TCR.

Rtest is the resistance when entering phase 3 and corresponds to the temperature Ttest.

Rchuck (ohm) Rshift\_warn [Phase3] Target Iexit Temp.(°C) (A) Rshift Checked SMU Terminal Compl [Phase1] [Phase2] SMU1 ForceHi\_1 1 20 SMU2 HeatHi\_1 2 20 v 0.2 0.12 350 250 0.2 0.02 SMU3 ForceLo\_1 13 0.01 SMU4 HeatLo\_1 14 20 SMU5 ForceHi\_2 3 SMU6 HeatHi\_2 4 20 ~ 2 0.12 350 0.1 250 0.2 0.2 0.02 0.1 SMU7 ForceLo\_2 15 0.01 SMU8 HeatLo\_2 16 20

Figure 102: Device and SMU settings for Poly Heater

## **Exit criteria**

When the measured or calculated result exceeds the exit criteria, the test will end and the fail time will be logged. The following defines the exit criteria:

- Resistance criteria in each phase, either the absolute value or the shift. Refer to the Rchuck, Rshift [Phase1], Rshift [Phase2] and Rshift [Phase3] settings.
- Maximum source current. Refer to the lexit setting.
- Voltage compliance. Refer to the Compl setting.
- Maximum time. Refer to the Max Time setting.
- Maximum count of data. Refer to the Max Count setting.

The next table lists the failure modes of the Poly Heater, which will be logged as a test fail:

| Failure mode | Comments                                    |
|--------------|---------------------------------------------|
| -1           | Calculation error                           |
| 0            | Reach maximum time or maximum count of data |
| 1            | Resistance fail                             |
| 2            | Initialization phase fail                   |
| 3            | Reach voltage compliance                    |
| 4            | Reach maximum source content                |

# **Data recording**

The test results data are displayed on the Data tab, and will be logged as a .kdf, .db, or .csv file if run in the Automation mode. Data for multiple Groups are displayed using multiple tabs within the Data tab. The output data for different sub-devices is distinguished by the parameter names. The output parameters for one group are in the following table:

| Parameter                               | Unit              | Comment                                                                                          |
|-----------------------------------------|-------------------|--------------------------------------------------------------------------------------------------|
| Time_ <sn></sn>                         | S                 | Time stamps                                                                                      |
| Temperature_ <sn></sn>                  | °C                | Calculated temperature                                                                           |
| R_poly_ <sn></sn>                       | Ohm               | Calculated poly heater resistance                                                                |
| R_dut_ <sn></sn>                        | Ohm               | Calculated DUT resistance                                                                        |
| I_heat_ <sn></sn>                       | Α                 | Heat current                                                                                     |
| Power_ <sn></sn>                        | W                 | Calculated power                                                                                 |
| TCR_Tchuck_ <sn></sn>                   | K <sup>-1</sup>   | TCR value at chuck temperature                                                                   |
| Rinit_Tchuck_poly_ <sn></sn>            | Ohm               | Poly heater resistance at chuck temperature                                                      |
| Rinit_Tchuck_dut_ <sn></sn>             | Ohm               | DUT resistance at chuck temperature                                                              |
| Rtest_poly <sn></sn>                    | Ohm               | Poly heater resistance when phase 3 begins                                                       |
| Rtest_dut_ <sn></sn>                    | Ohm               | DUT resistance when phase 3 begins                                                               |
| Ptest_ <sn></sn>                        | Ohm               | Power when phase 3 begins                                                                        |
| Jtest_ <sn></sn>                        | A/cm <sup>2</sup> | Current density when phase 3 begins                                                              |
| t_P3begin_ <sn></sn>                    | S                 | Time when phase 3 begins                                                                         |
| Twarn_ <sn></sn>                        | S                 | The time when resistance reaches the warning value; time is recorded from the start of t_P3begin |
| TTF_ <sn></sn>                          | S                 | Failure time from t_P3begin                                                                      |
| Failtime_ <sn></sn>                     | S                 | Failure time from test beginning                                                                 |
| Rend_Tchuck_poly_ <sn></sn>             | Ohm               | Poly heater resistance at chuck temperature in post fail measurement                             |
| Rend_Tchuck_dut_ <sn></sn>              | Ohm               | Poly heater resistance at chuck temperature in post fail measurement                             |
| <sn>: the number of the sub-device</sn> |                   |                                                                                                  |

Specifications are subject to change without notice.

All Keithley trademarks and trade names are the property of Keithley Instruments, Inc.

All other trademarks and trade names are the property of their respective companies.

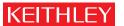

A GREATER MEASURE OF CONFIDENCE

#### Keithley Instruments, Inc.

Corporate Headquarters • 28775 Aurora Road • Cleveland, Ohio 44139 • 440-248-0400 • Fax: 440-248-6168 • 1-888-KEITHLEY • www.keithley.com